## **การใช้งานระบบบันทึกข้อมูลบริการ Krungthai Digital Health Platform**

### **ส าหรับ Admin User โรงพยาบาล**

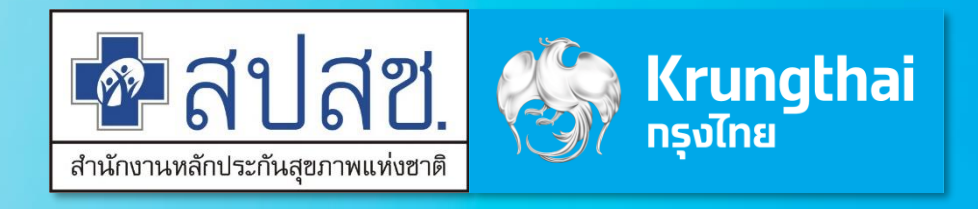

Updated 29/03/23

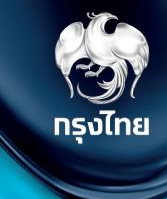

# **การเข้าใช้งานระบบ Hospital Portal**

Krungthai Digital Health Platform © Krungthai Bank PCL All right reserved. Unauthorized usage or adaptation is violation to applicable laws.

### การเข้าใช้งานระบบ ฯ

- 1. เปิด web browser (google chrome) โดยพิมพ์ *https://www.healthplatform.krungthai.com*
- 2. ระบุชื่อผู้ใช้งาน (user) ที่ได้รับจาก E-mail และ Password ที่ได้รับจาก สปสช. เมื่อระบุข้อมูลเรียบร้อยแล้วกดปุ่ม "**เข้าสู่ระบบ**"

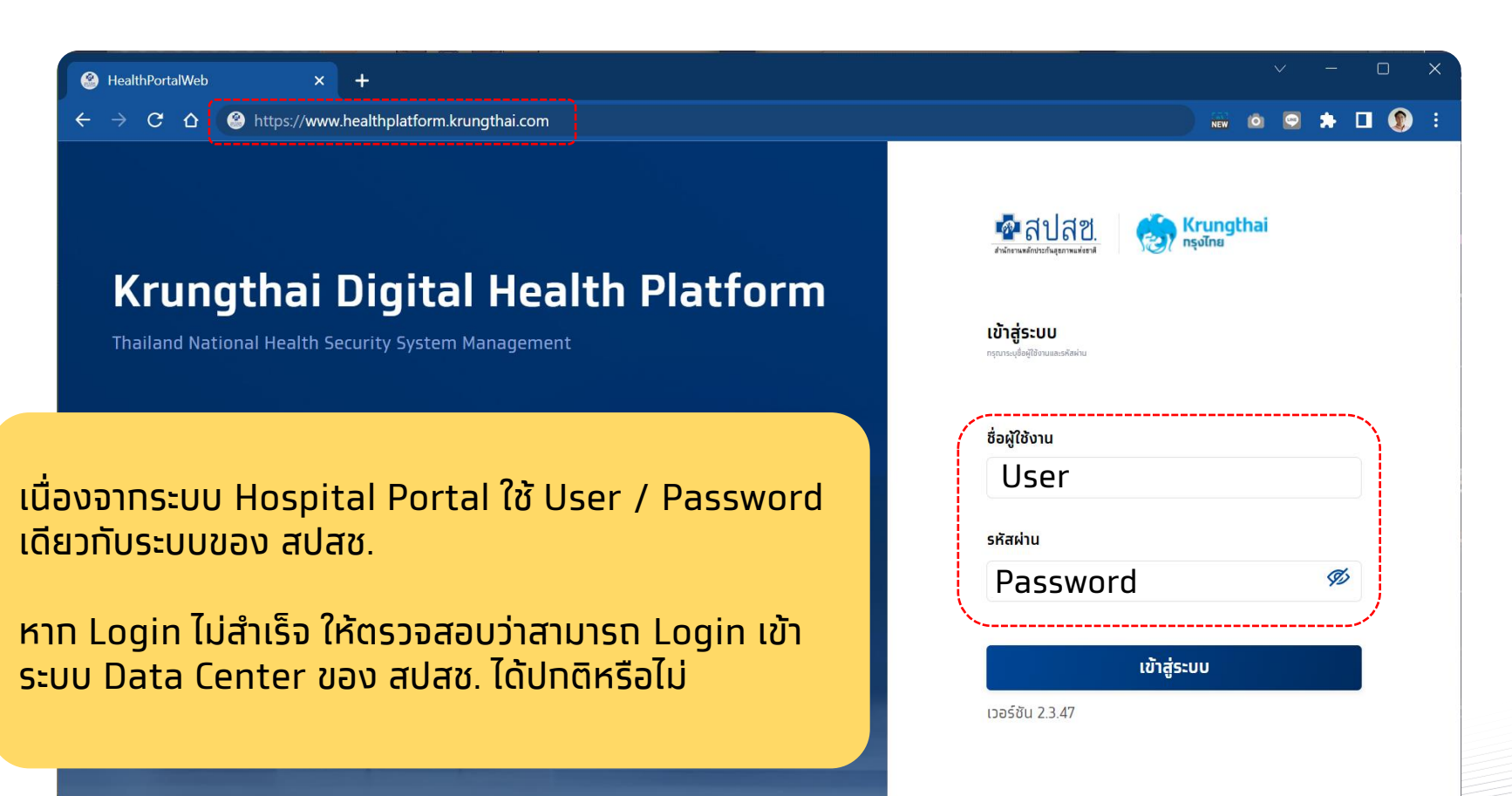

#### ⚠️**ข้อสังเกต**

- User ที่ใช้งานบนระบบ Eclaim ของ สปสช. อยู่แล้ว จะ Login เข้าใช้งานได้ โดยจะได้รับเป็น Role default "**เจ้าหน้าที่ เวชระเบียน พยาบาล**"
- สำหรับ user แรกของหน่วย ให้ติดต่อ จนท. สปสช. เขต เพื่อตั้งค่า role ให้เปิด ้ **'Super Admin**" เพื่อให้ทำทารตั้งค่า อื่นๆ ได้ครบถ้วน
- กรณี User มีการย้ายสังกัดหน่วยบริการบน ระบบ สปสช. แล้ว แต่บน Hospital Portal ี่ ยังไม่ได้ย้าย ต้องให้ สปสช. เขตทำการย้าย บนระบบ Hospital Portal ด้วย

**ส าหรับ Admin User**

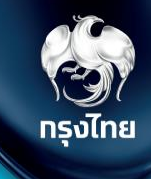

## **ต ั ้ งค าวน ั /เวลาหน่วยบริการ ่ จัดการหน่วยตรวจ**

Krungthai Digital Health Platform © Krungthai Bank PCL All right reserved. Unauthorized usage or adaptation is violation to applicable laws.

**"เกี่ยวกับหน่วยบริการ"** ควรเข้ามาตรวจสอบข้อมูล ้ และตั้งค่าท่อนเริ่มให้บริการ

#### • **ข้อมูลหน่วยบริการ**  ตรวจสอบข้อมูลหน่วยบริการ เช่น ชื่อ ที่อยู่ ข้อมูล ติดต่อ

- **เวลาทำการ/วันหยุด** แท้ไขวันและเวลาทำทารของ หน่วยงาน
	- เลือทวันหยุดพิเศษ หรือเพิ่มวันหยุดพิเศษได้
- **หน่วยตรวจ** ตั้งค่า เพิ่ม/แก้ไข หน่วยตรวจ และ ้ แท้ไขวันและเวลาทำทารของหน่วยตรวจ

ข้อมูลทั้งหมดจะไปแสดงในเป๋าตังให้ประชาชนทราบ

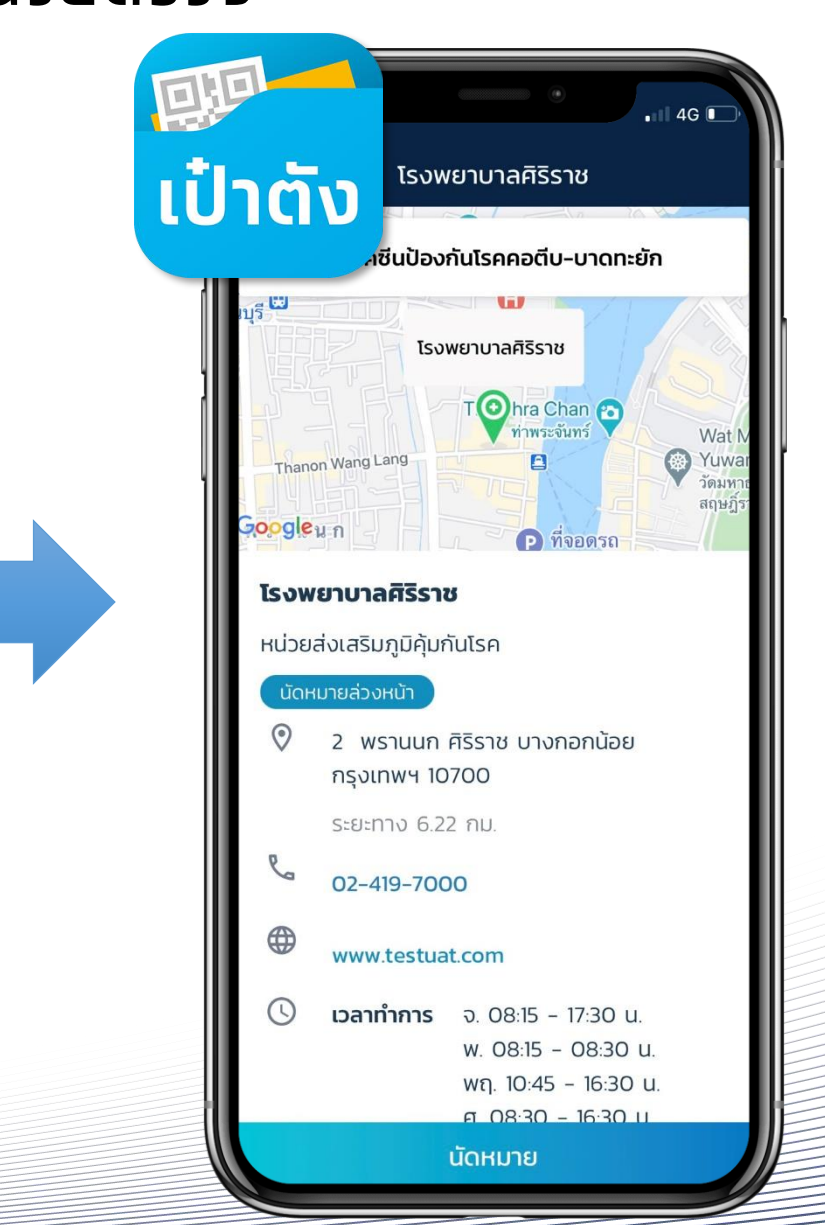

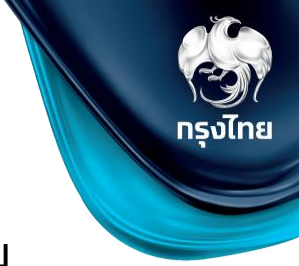

คลิกหัวข้อ **ข้อมูลหน่วยบริการ > เกี่ยวกับหน่วยบริการ** จะพบกับข้อมูลหน่วยบริการ แต่ส าหรับกรณีที่ที่ผู้ใช้งานเป็น**หน่วยบริการหลัก** และมีหน่วยบริการในเครือ ระบบจะแสดงรายชื่อของหน่วยบริการหลักและรายชื่อหน่วย บริการในเครือ โดยผู้ใช้งานสามารถกดสัญลักษณ์ เพื่อเข้าสู่ Tab เมนูย่อย

#### \*Admin User

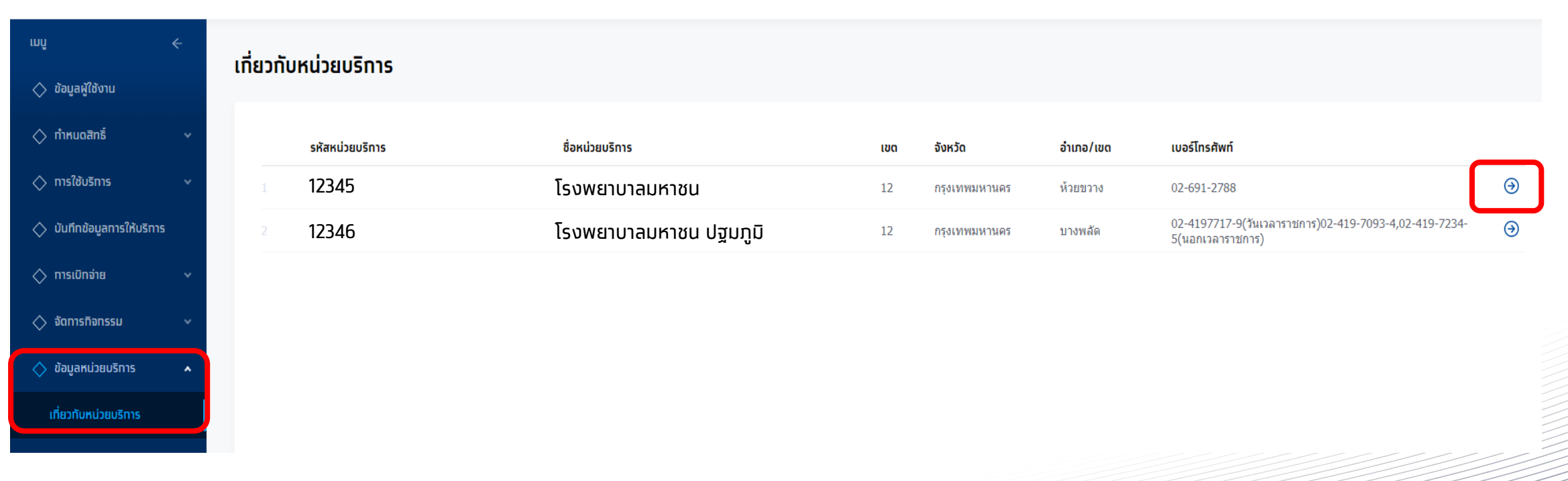

เมนูย่อย **ข้อมูลหน่วยบริการ** จะแสดงข้อมูลต่างๆ สามารถแก้ไขได้โดยคลิกที่เครื่องหมาย

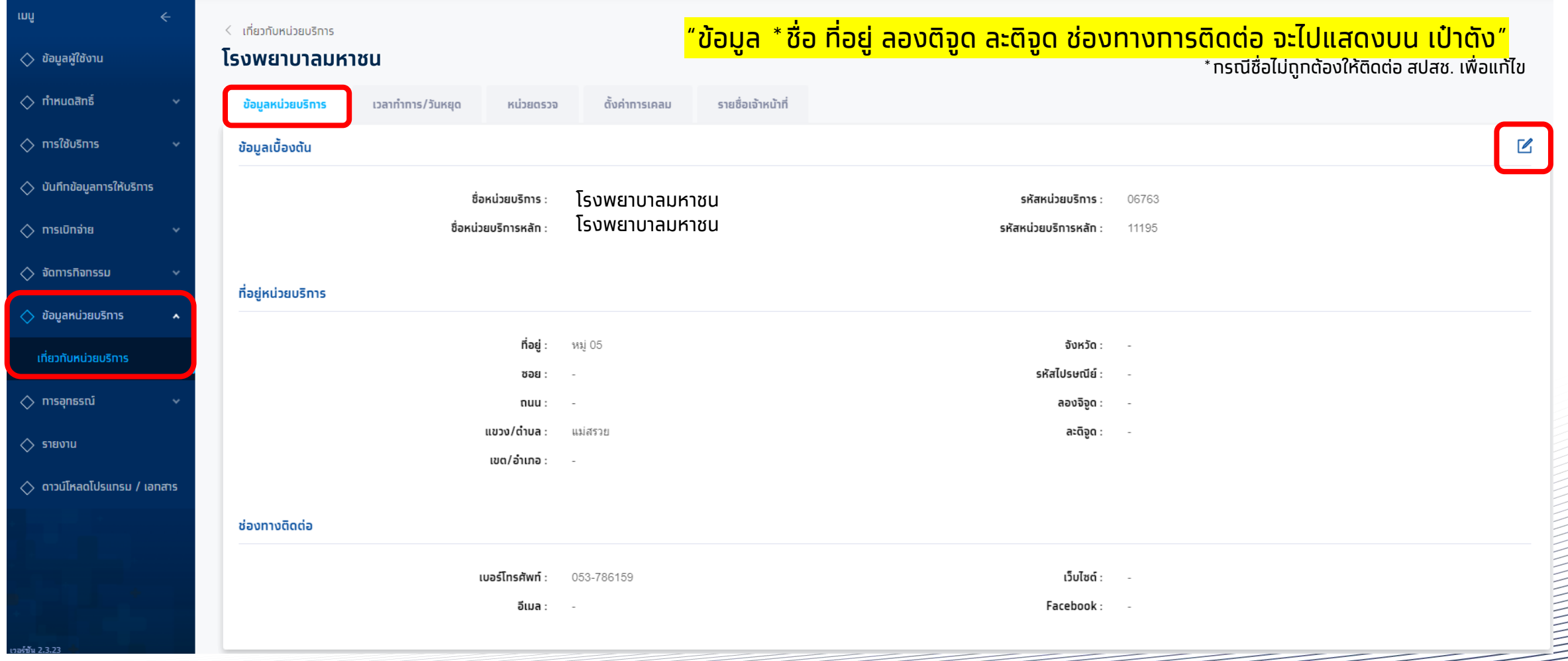

#### ี เมนูย่อย **เวลาทำการ/วันหยุด** จะแสดง ข้อมูลเวลาทำการและวันหยุดพิเศษ ซึ่งสามารถคลิกที่ ப⁄ี เพื่อทำการแท้ไข

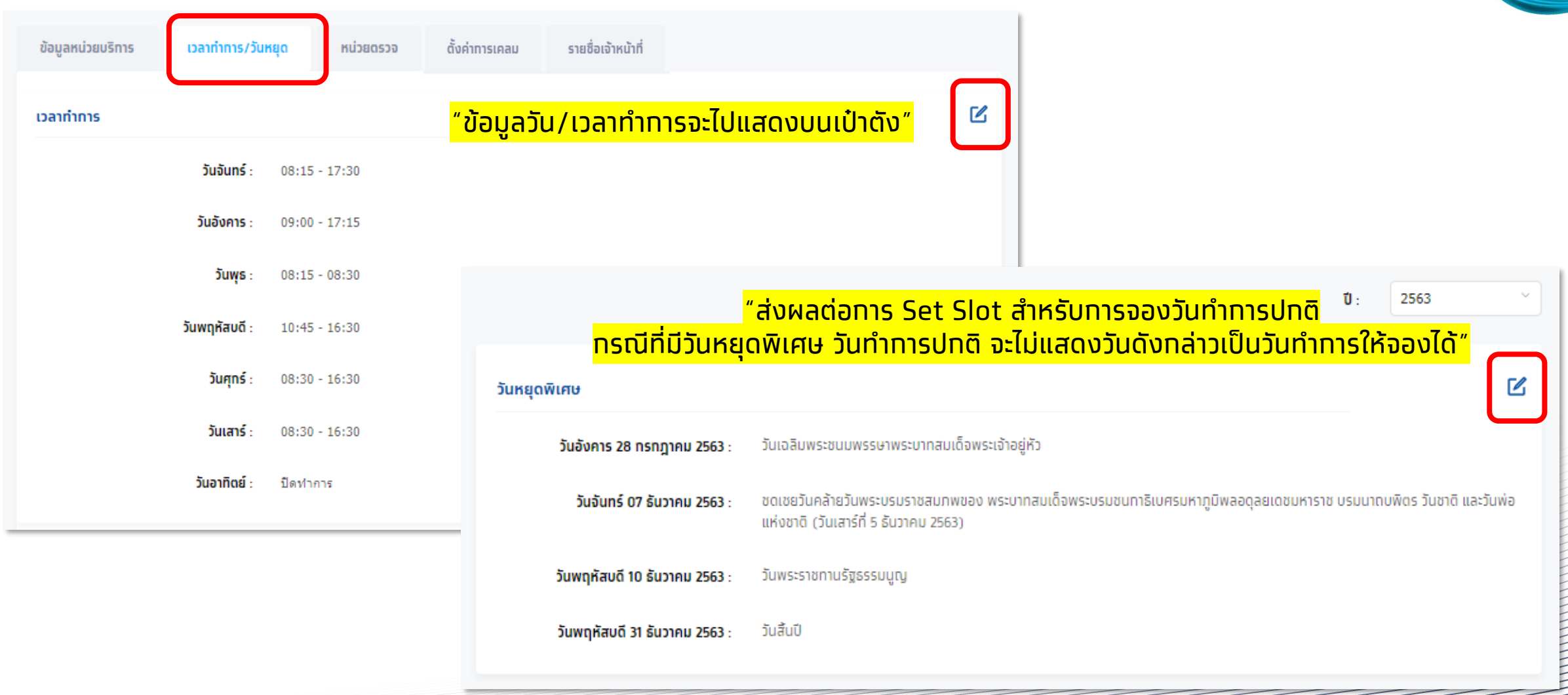

#### ้หัวข้อ **แก้ไขเวลาทำการ** สามารถติ๊กเครื่องหมายถูกเพื่อเป็นทำหนดวัน ท าการได้ และยังสามารถแก้ไขเวลาท าการได้

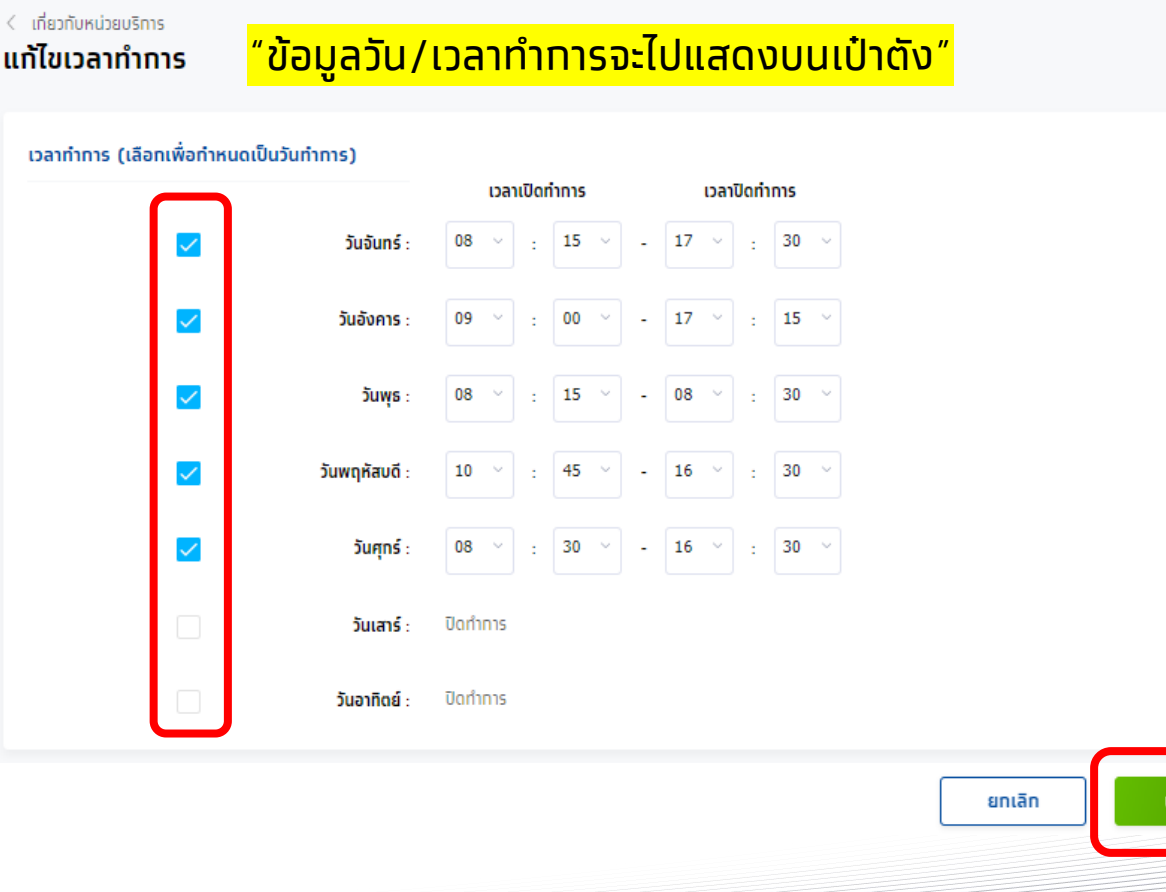

หัวข้อ **แก้ไขวันหยุดพิเศษ** สามารถติ๊กเคร่อืงหมายถูกออก เพ่ือให้ ้วันหยุดพิเศษทลายเป็นวันทำทารปทติได้ (แต่ไม่สามารถลบได้) ้หรือ สามารถทำหนดวันหยุดพิเศษเพิ่มได้โดยคลิกปุ่ม เพิ่มวันหยุด และระบุวันที่

ทรงไทย

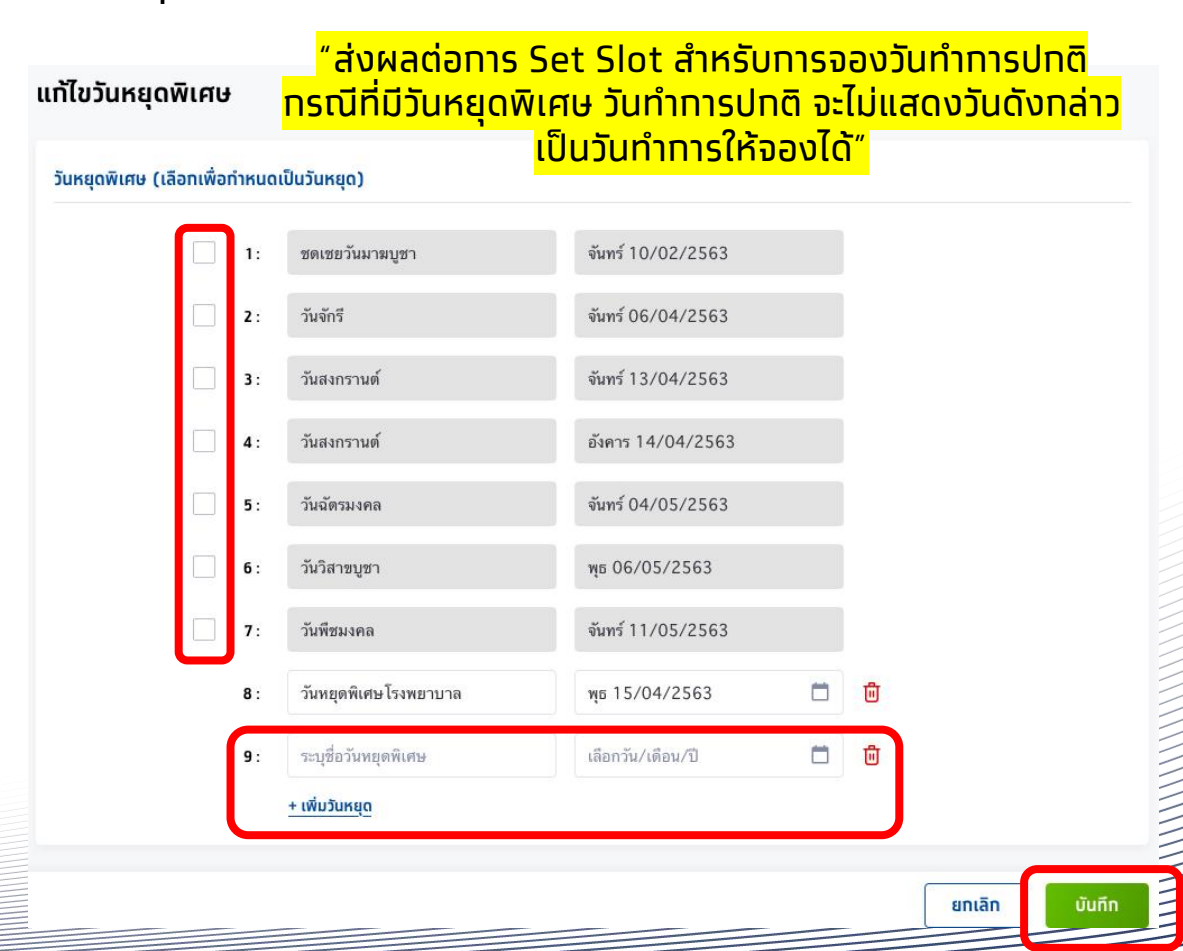

ตั้งค่าทารเคลม

ลาคาร

หน่วยตรวจ

ข้อมูลหน่วยบริทาร

รหัสหน่วยตรวจ

433

72

2 61

3

เวลาทำทาร/วันหยด

ชื่อหน่วยตรวจ

หน่วยส่งเสริมภูมิคุ้มกันโรค

คลินิกโรคปอดอดกั้นเรือรัง

คลินิกโรคหอบหืด

เมนูย่อย **หน่วยตรวจ** ระบบจะแสดงข้อมูลหน่วยตรวจเป็น default 1 หน่วยตรวจ หากต้องการเพิ่มหน่วยตรวจสามารถคลิก เพิ่มหน่วยตรวจ และระบุข้อมูลให้ครบถ้วน จากนั้น คลิก **บันทึก**

ค้นหา

ชั้น

รายชื่อเจ้าหน้าที่

เบอร์โทรศัพท์

เพิ่มหน่วยตรวจ

 $\mathfrak{C}$   $\Theta$ 

 $\boxtimes$   $\Theta$ 

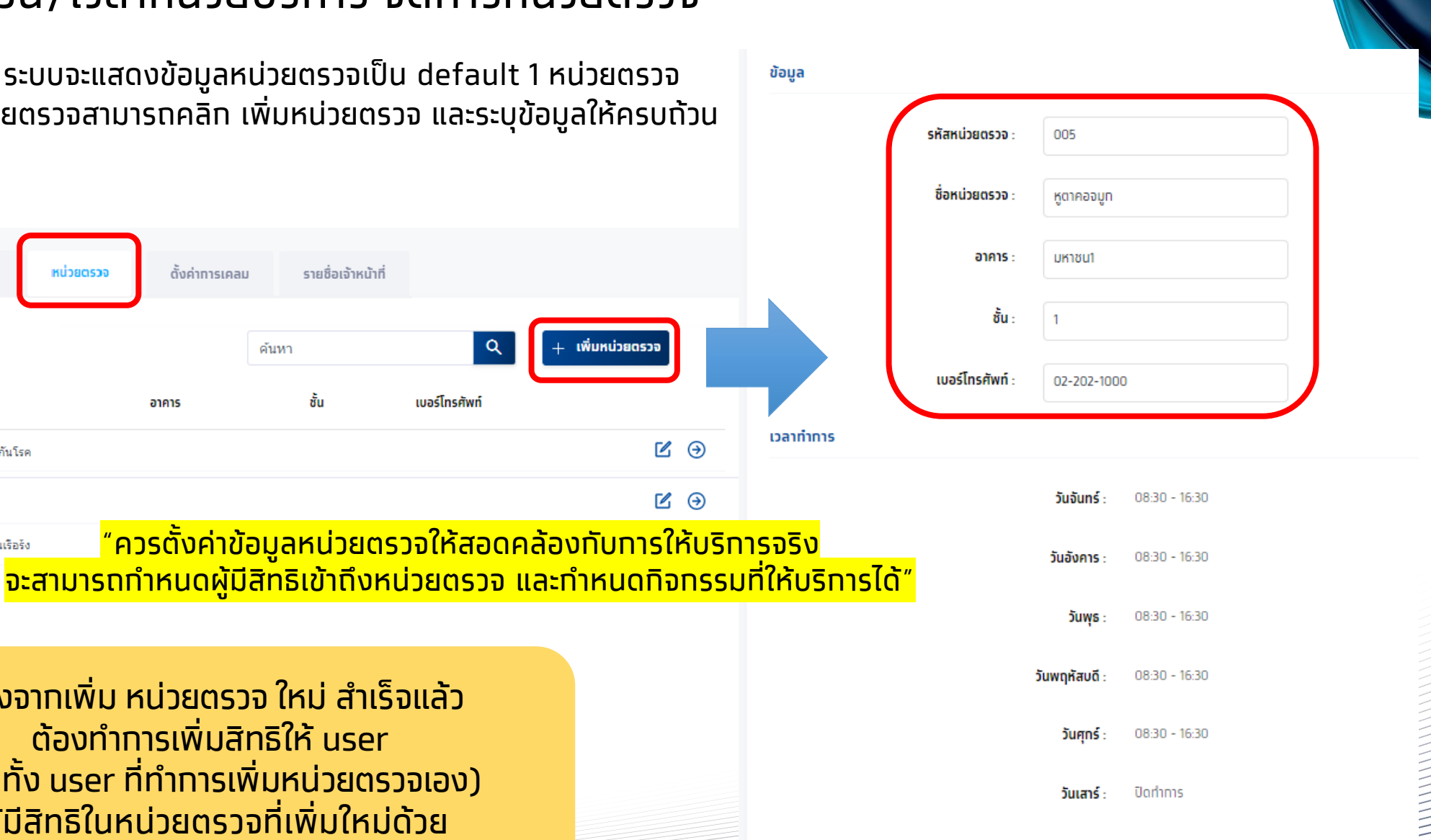

ปิดทำทาร

วันอาทิตย์

้ หลังจากเพิ่ม หน่วยตรวจ ใหม่ สำเร็จแล้ว ้ต้องทำการเพิ่มสิทธิให้ user (รวมทั้ง user ที่ทำทารเพิ่มหน่วยตรวจเอง) ให้มีสิทธิในหน่วยตรวจที่เพิ่มใหม่ด้วย

ยกเลิก

ทรงไทย

หาทต้องการแก้ไขข้อมูลหน่วยตรวจสามารถคลิก  $\mathbb Z$  เพื่อทำการแก้ไขข้อมูลและวัน/ ้เวลาทำทาร หรือ สามารถลบหน่วยตรวจที่ไม่ได้ใช้งานแล้วได้ คลิก <mark>จมหน่วยดรวจ</mark>

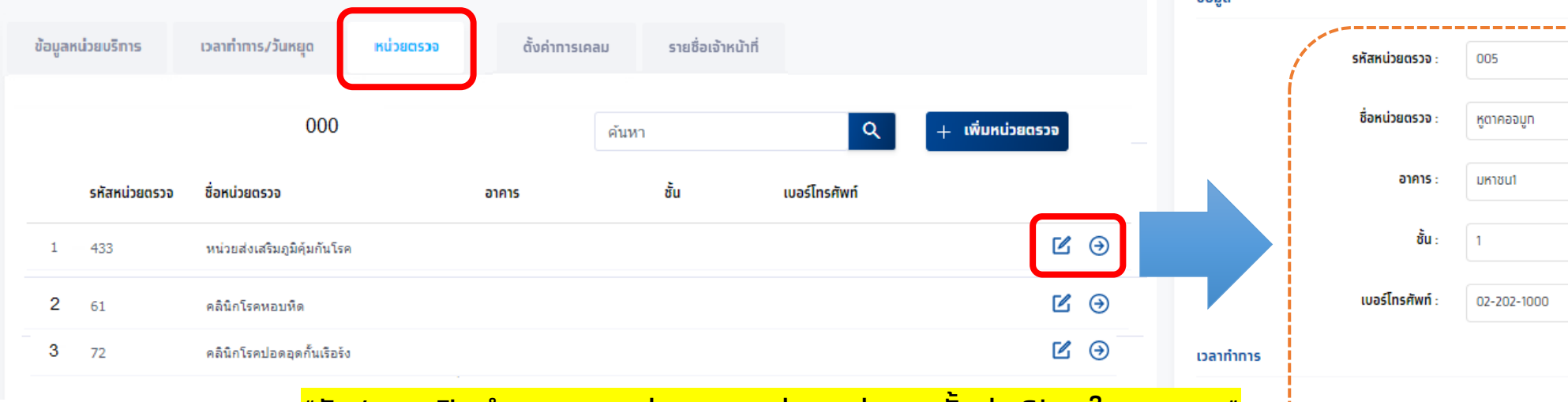

<u>"วัน/เวลาเปิดทำทารของหน่วยตรวจ ส่งผลต่อทารตั้งค่า Slot ในทารจอง </u>

การลบหน่วยตรวจ ข้อมูลของหน่วยตรวจนั้นๆ ต้องไม่มี จัดการกิจกรรมคงค้างอยู่ และไม่มีสิทธิใน user ใดๆ ถึงจะท าการลบหน่วยตรวจได้

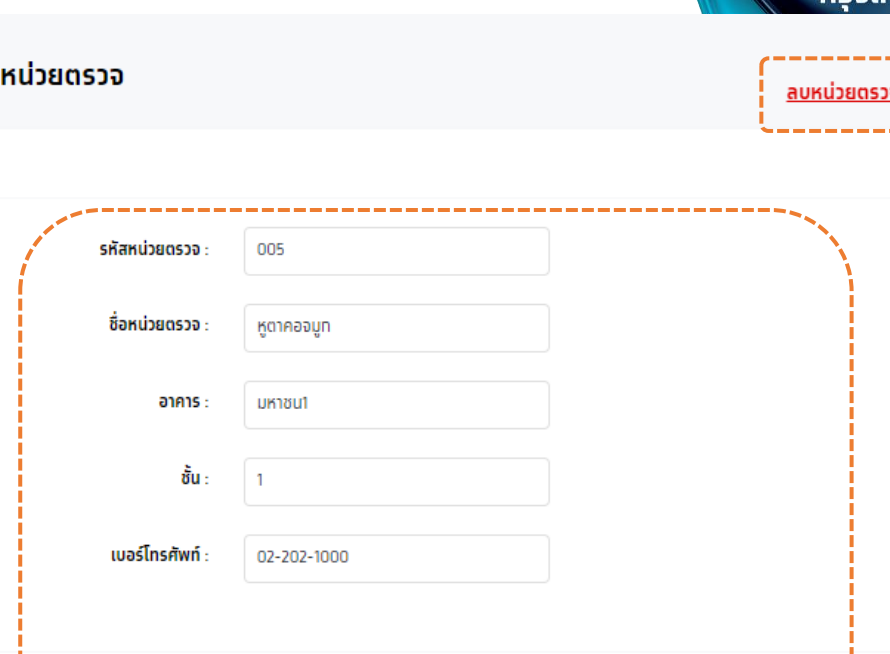

 $<$  หน่วยตรวจ แท้ไขข้อมล

តិការក

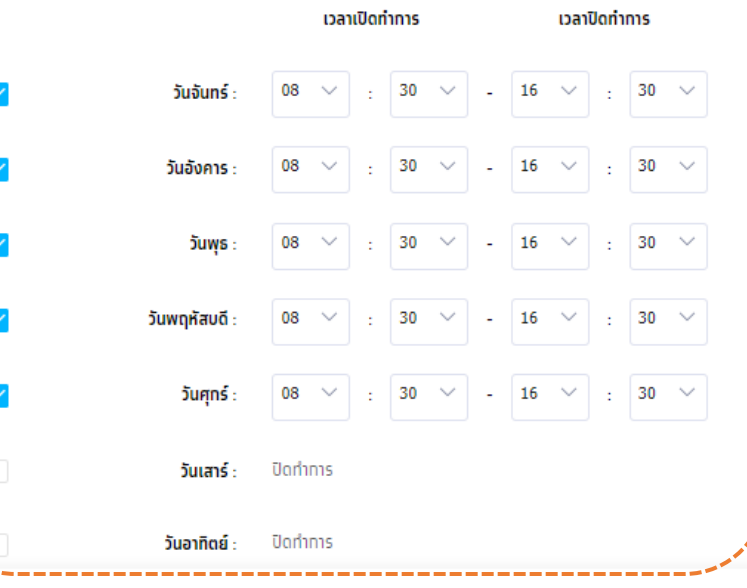

**ส าหรับ Admin User**

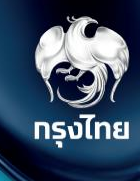

## **จัดการตารางวัน/เวลา ให้บริการกิจกรรม**

Krungthai Digital Health Platform © Krungthai Bank PCL All right reserved. Unauthorized usage or adaptation is violation to applicable laws.

กิจกรรมที่หน่วยบริการของท่านสามารถให้บริการได้จะแสดงในหัวข้อ **จัดการกิจกรรม > ตารางการจองกิจกรรม** ้หากท่านมีสิทธิในหน่วยบริการอื่นก็สามารถทำการจัดการได้โดยเลือกหน่วยบริการ และ ปีงบประมาณ ให้ถูกต้อง จากนั้นเลือกกิจกรรมที่ต้องการจัดการ ตารางวัน/เวลา ให้บริการกิจกรรม โดยคลิก ที่กิจกรรมหลักที่ต้องการแก้ไข

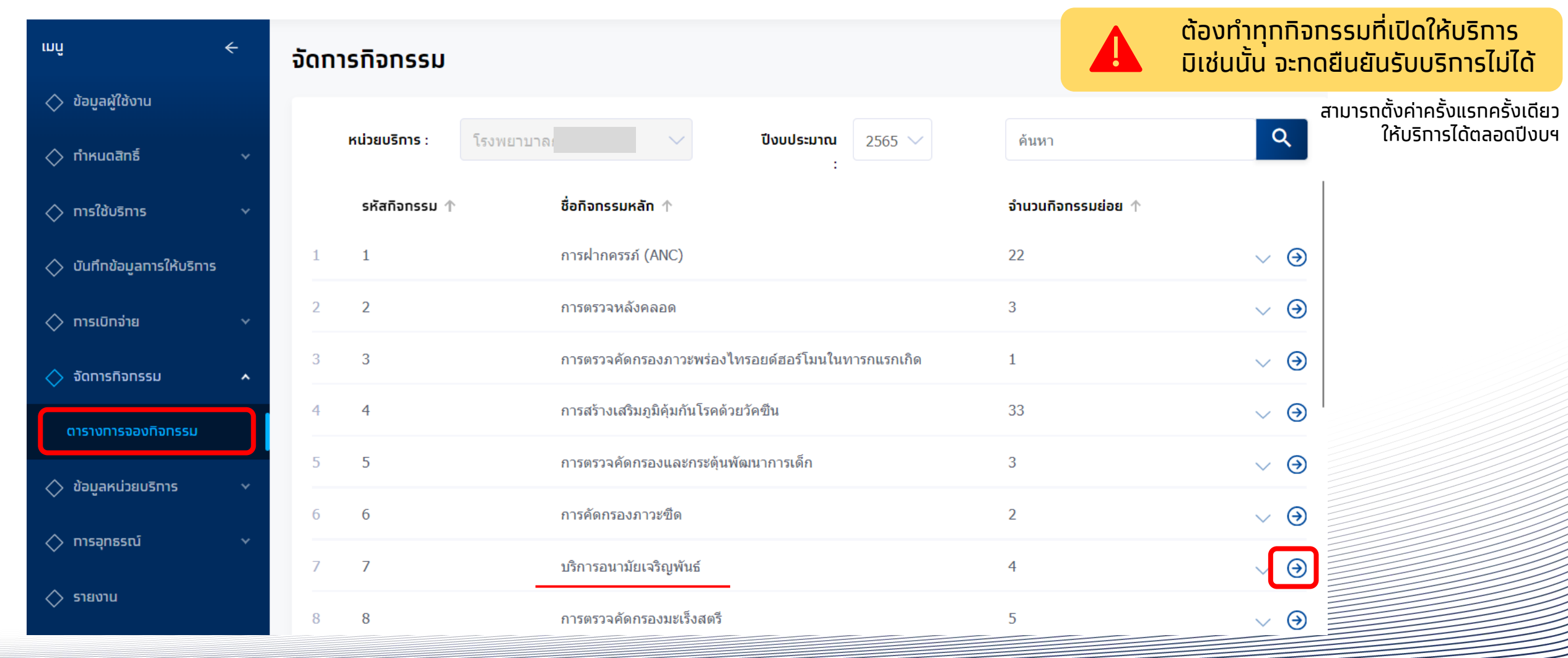

ทรงไทย

ิ กิจทรรมย่อยปราทฏขึ้นมา คลิท ® เพื่อแท้ไข ระบบจะแสดงรหัสทิจทรรม, ชื่อทิจทรรมย่อย, สำหรับระยะเวลาเริ่มใช้ทิจทรรม ู และ จำนวนโควต้า เป็นค่าเริ่มต้นที่ถูกทำหนดโดยทางทองทุน

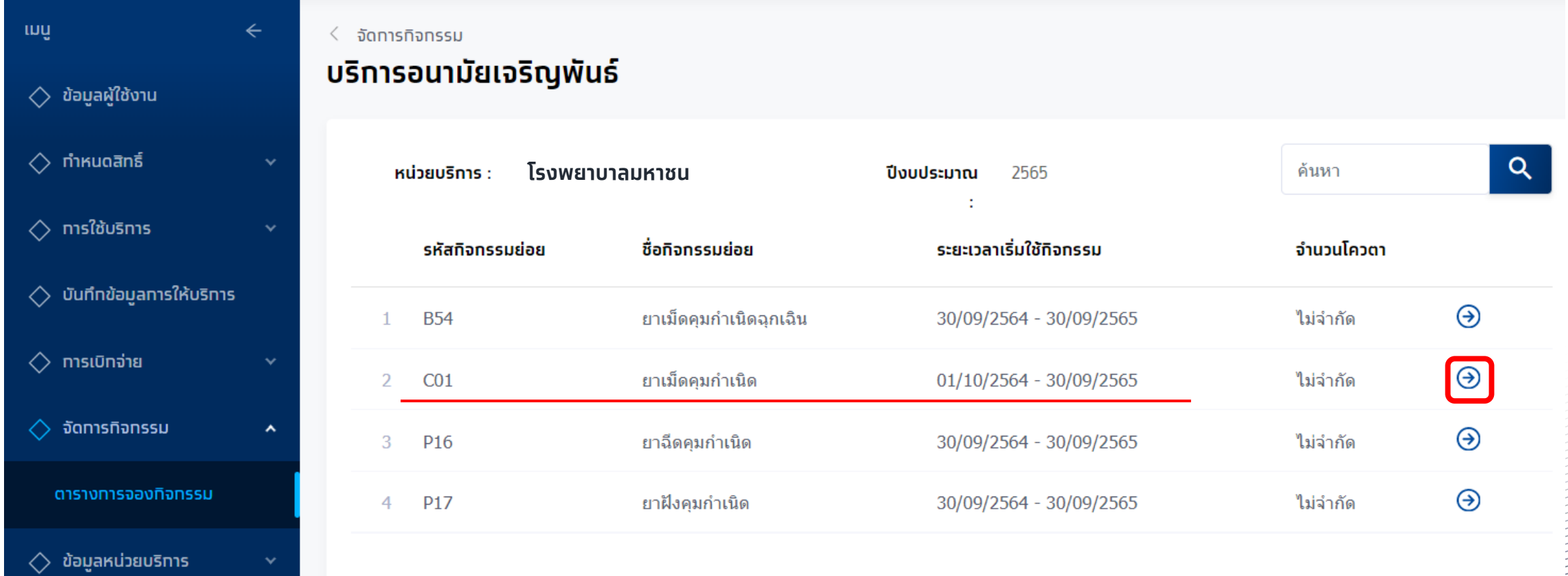

#### ้จะพบข้อมูลของทิจทรรมดังทล่าว และหาทยังไม่มีหน่วยตรวจ ต้องทำทารเพิ่มหน่วยตรวจท่อน

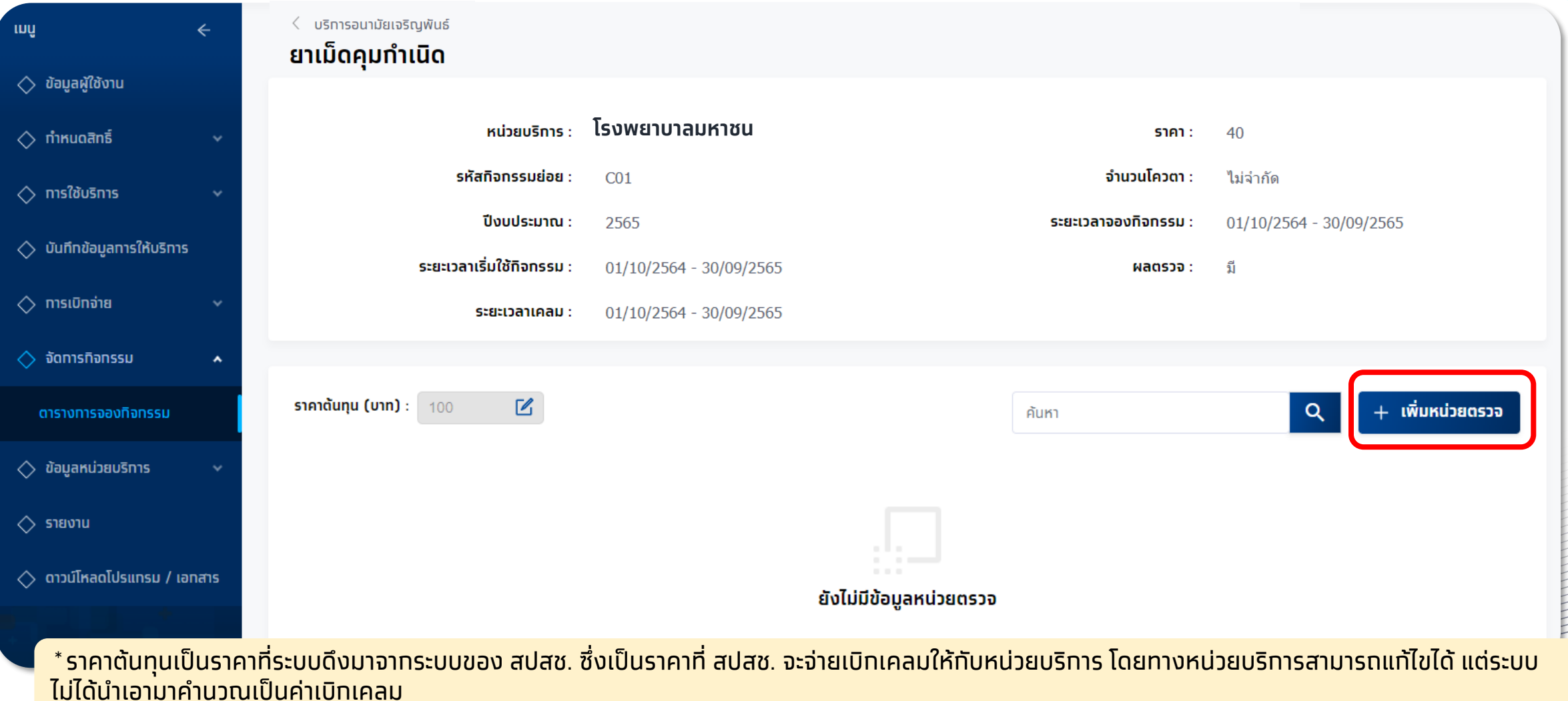

© Krungthai Bank PCL All right reserved. Unauthorized usage or adaptation is violation to applicable laws.

หัวข้อระยะเวลากิจกรรม ให้เลือก **หน่วยตรวจ** ที่ต้องการเพิ่ม และ **ระบุวนั ท่ีเรมิ่ ต้น-สิ้นสุดการจอง** กับ **ให้บริการ** จากนั้นให้คลิก **บันทึก** ้ \* ระบบจะมีหน่วยตรวจเริ่มต้นเป็นชื่อหน่วยบริทารให้

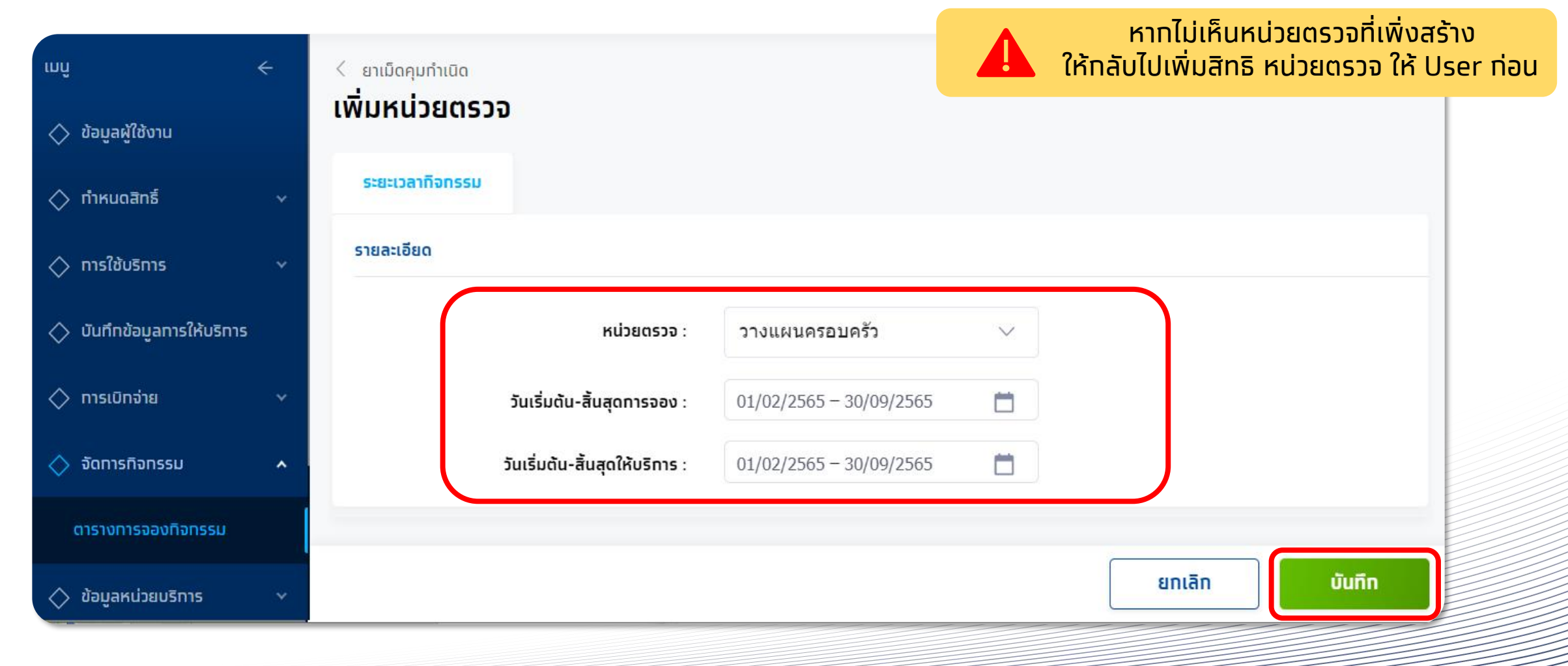

ทรงไทย

หลังจากบันทึกการเพิ่มหน่วยตรวจ ระบบจะแสดงหน่วยตรวจที่ได้สรา้งไวใ้นหน้ากิจกรรม

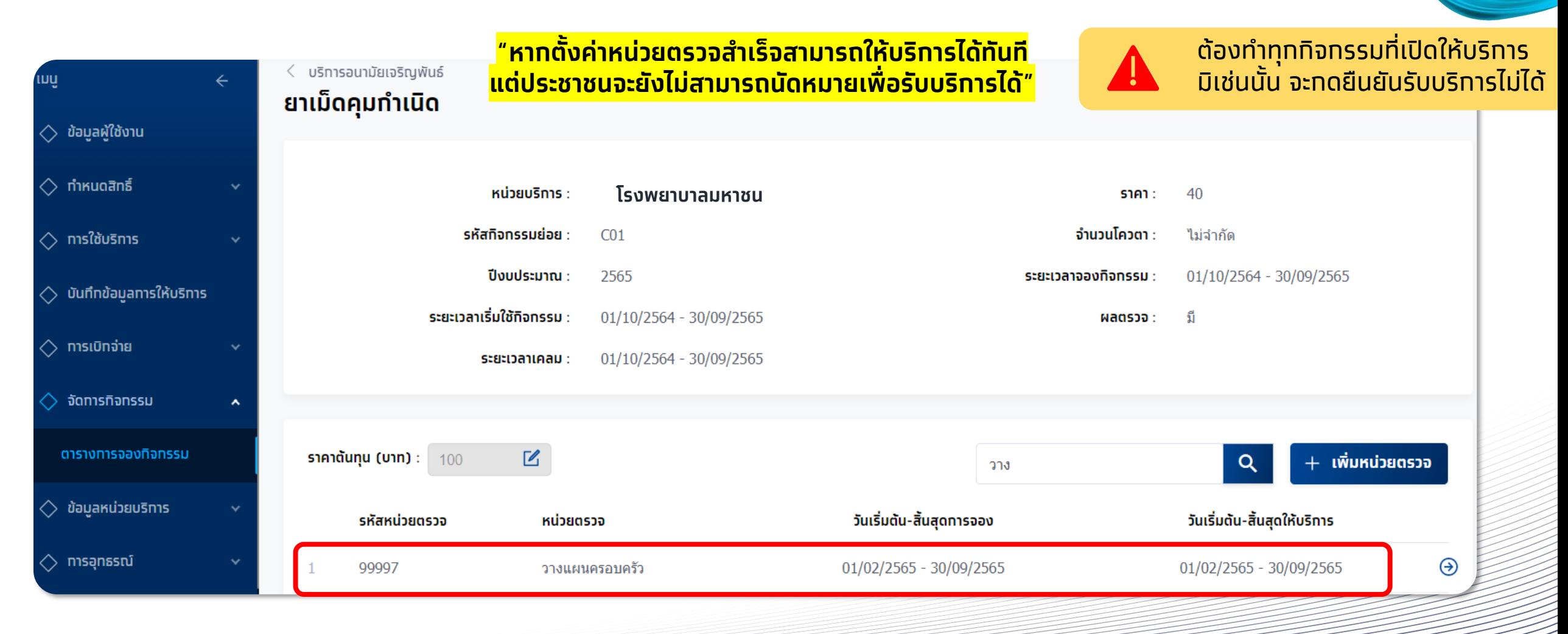

ทรงไทย

**ส าหรับ Admin User**

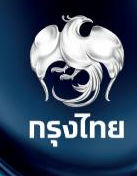

#### **ต ั ้ งค าการเคลม ่**

Krungthai Digital Health Platform © Krungthai Bank PCL All right reserved. Unauthorized usage or adaptation is violation to applicable laws.

## [Admin] ตั้งค่าการเคลม

หน่วยบริการต้องทำการตั้งค่าการเคลมเพื่อให้สอดคล้องทับการปฏิบัติงานของหน่วยบริการตนเอง ซึ่งต้องทำการเลือก ขั้นตอนอนุมัติใบ เบิกเคลม ว่าเป็นแบบ "**1** หรือ **2 ขั้นตอน**" จากนั้นเลือกค่าการสร้างใบเบิกเคลมแบบอัตโนมัติว่า "**สร้างด้วยตนเอง** หรือ **อัตโนมัติ**" การตั้งค่าเหล่านี้จะส่งผลต่อการที่หน่วยงานจะสร้างใบเบิกจ่ายไปยัง สปสช.

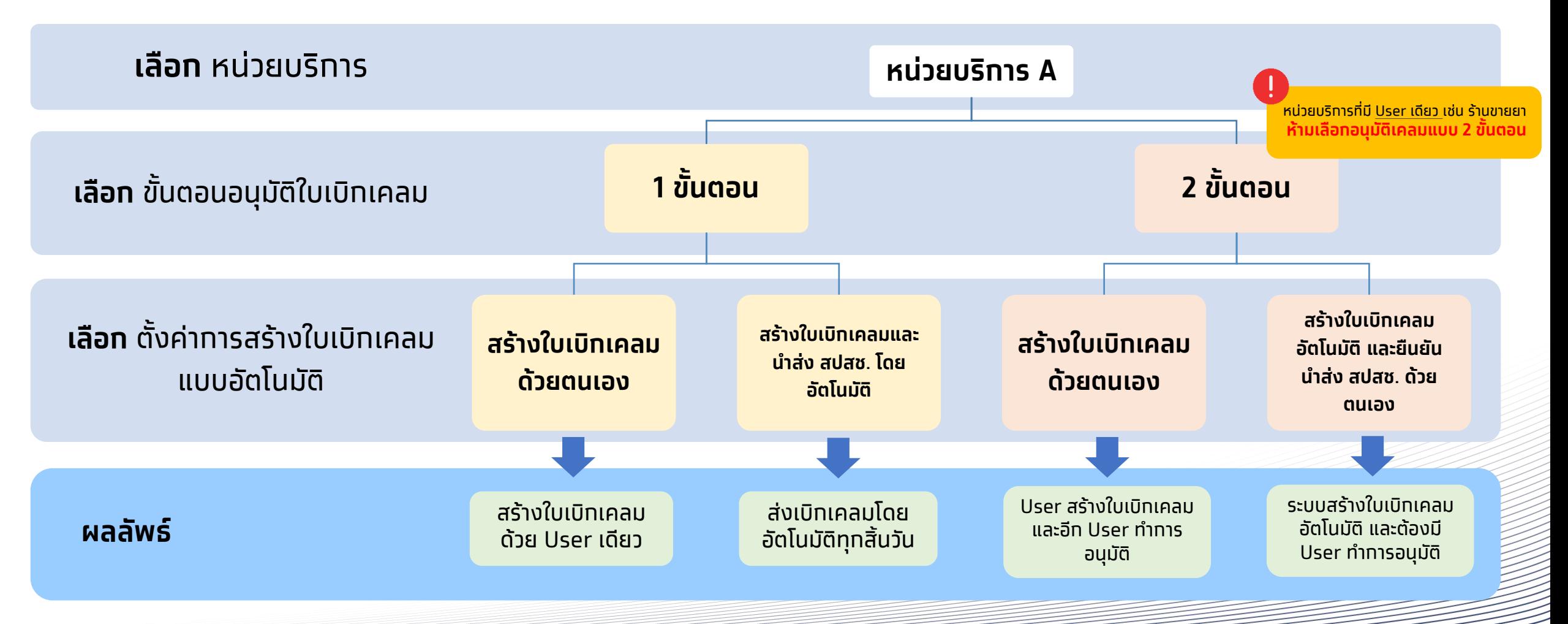

## [Admin]ตั้งค่าการเคลม

#### หน่วยบริการสามารถตั้งค่าการเคลมได้ที่เมนู เที่ยวทับหน่วยบริการ > ตั้งค่าการเคลม และคลิกปุ่ม  $\boxtimes$

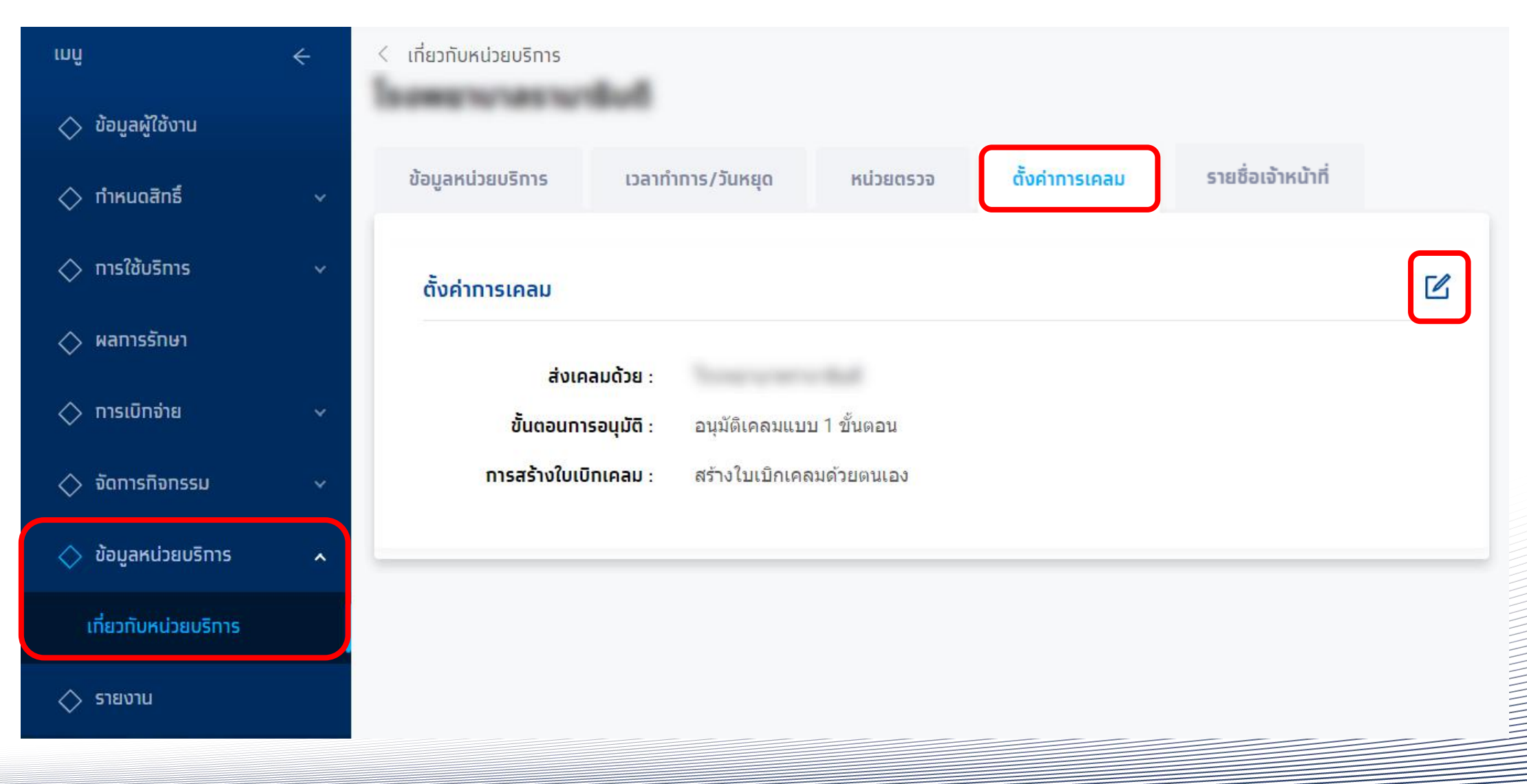

ทรงไทย

## [Admin]ตั้งค่าการเคลม

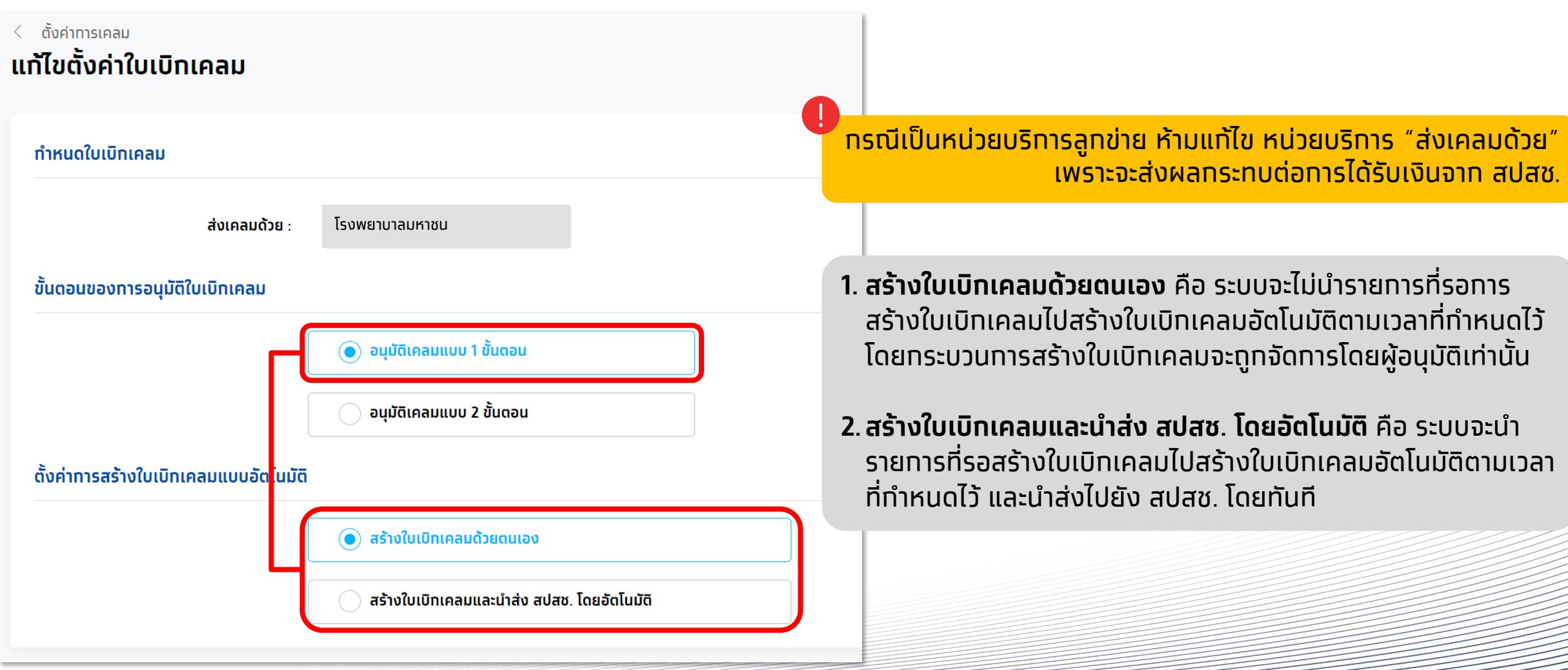

**กรณีตั้งค่าอนุมัติเคลมแบบ 1 ขั้นตอน** ระบบจะแสดงการตั้งค่าการสร้างใบเบิกเคลมแบบอัตโนมัติ ให้เลือก 2 ค่าดังนี้

## [Admin]ตั้งค่าการเคลม

 $\langle$  ตั้งค่าทารเคลม

#### **กรณีตั้งค่าอนุมัติเคลมแบบ 2 ขั้นตอน** ระบบจะแสดงการตั้งค่าการสร้างใบเบิกเคลมแบบอัตโนมัติ ให้เลือก 2 ค่าดังนี้

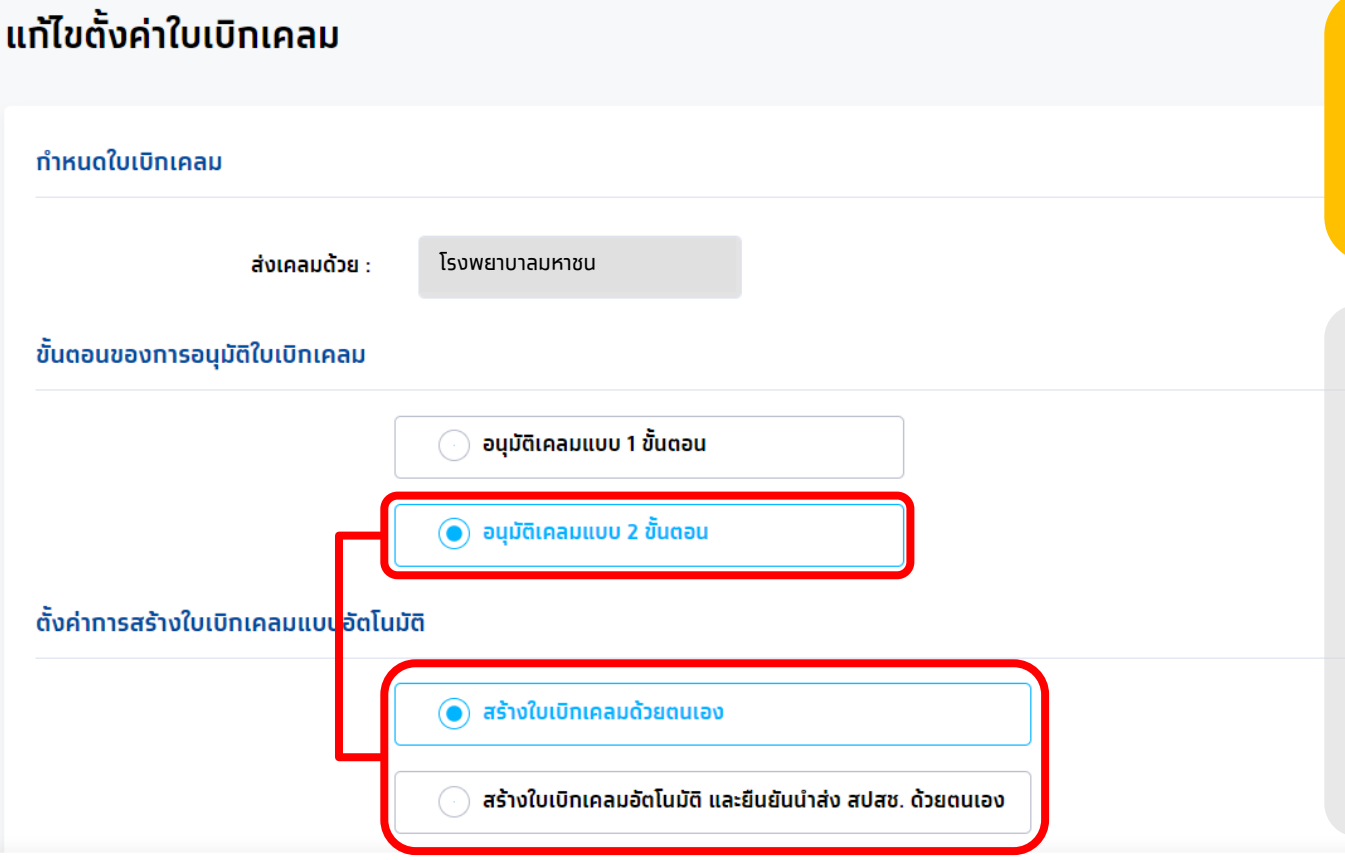

หน่วยบริการที่มี User เดียว เช่น ร้านขายยา **ห้ามเลือกอนุมัติเคลมแบบ 2 ขั้นตอน** ้ เพราะจะทำให้รายการส่งเบิก ส่งไปไม่ถึง สปสช.

**1. สร้างใบเบิทเคลมด้วยตนเอง** คือ ระบบจะไม่นำรายทารที่รอสร้าง ้ใบเบิทจ่ายไปสร้างใบเบิทเคลมอัตโนมัติตามเวลาที่ทำหนดไว้ โดย กระบวนการสร้างใบเบิกเคลมจะถูกจัดการโดยผู้อนุมัติใน Level แรก (Maker) เท่านั้น

**2.สร้างใบเบิกเคลม และยืนยันน าส่ง สปสช. ด้วยตนเอง** คือ ระบบ ้จะนำรายการที่รอสร้างใบเบิกจ่ายไปสร้างใบเบิกเคลมอัตโนมัติ ้ตามเวลาที่ทำหนดไว้ และย้ายรายทารไปรออนุมัติ โดย ผู้อนุมัติ Level ที่2 (Checker) เพื่อรอการพิจารณาส่งไปอนุมัติที่ สปสช.

ยกเลิก

**Uunn** 

**ส าหรับ Admin User**

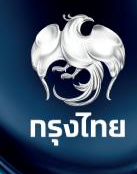

# **ก าหนดสิทธิให้ผู้ใช้งาน**

Krungthai Digital Health Platform © Krungthai Bank PCL All right reserved. Unauthorized usage or adaptation is violation to applicable laws.

### [Admin] ทำหนดสิทธิให้ผู้ใช้งาน

คลิกหัวข้อ **ก าหนดสิทธิ > ผู้ใช้งานระบบ** จะพบกับข้อมูลรายละเอียดผู้ใช้งานทั้งหมดในสังกัดหน่วยงาน ซ่ึงจะมีค่าเรมิ่ ต้นเป็น "เจ้าหน้าที่ เวช ระเบียน พยาบาล" และหาทโดยหาทเป็นสปสช. เป็นผู้ทำหนดให้ ต้องท าการเพิ่มบทบาทของ User ในครั้งแรก หรือท าการแก้ไขข้อมูลของ User โดยคลิก

ส าหรับ user แรกของหน่วย ให้ติดต่อ

ทรงไทย

ได้ครบถ้วน

จนท. สปสช. เขต เพื่อตั้งค่า role ให้เปิด "**Super Admin**" เพื่อให้ทำทารตั้งค่าอื่นๆ **LUU** ผ้ใช้งาน ค้นหา  $\Diamond$  ข้อมูลผู้ใช้งาน  $\Diamond$  ทำหนดสิทธิ์ รหัสผัใช้งาน  $\uparrow$ ชื่อ-นามสกล 个 ununn  $\uparrow$ หน่วยบริการ  $\Uparrow$ สถานะ **Contract Contract Contract**  $\blacksquare$ Active 6ohsbx2d vs7bhy9y **Hospital Super Admin** บทบาท ผู้ใช้งานระบบ เจ้าหน้าที่บันทึกสร้างใบเบิกเคลม *College State* Active  $\overline{\mathscr{C}}$ o9z9zog4 2am5tg0s ...  $\Diamond$  การใช้บริการ s4n9rbnp dd1ndtjz ้เจ้าหน้าที่ เวชระเบียน พยาบาล *Coloradores* Active  $\boxed{\mathscr{C}}$  $\Diamond$  นำเข้าข้อมูลผลทารเข้ารัทษา  $\checkmark$  $\boxed{\mathscr{L}}$ ้เจ้าหน้าที่ เวชระเบียน พยาบาล **Service Controller** Active sss2be10 me2ti7u0 . . . .  $\diamondsuit$  บันทึกข้อมูลการให้บริการ ้เจ้าหน้าที่ เวชระเบียน พยาบาล (1) นักเสียง และ และ และ 5 5ld2jltm 5px5cudv **Contract Contract** Active  $\boxed{\mathscr{C}}$  $\Diamond$  การเบิทจ่าย  $\mathbb{Z}$ 5vsc4mqc o5s39f75 ้เจ้าหน้าที่ เวชระเบียน พยาบาล *Coloradores* Active  $\Diamond$  จัดการทิจทรรม ้เจ้าหน้าที่ เวชระเบียน พยาบาล  $\mathbb{Z}$ 632yw0l2 kfhrykh0 **September 1979 Active**  $\Diamond$  ข้อมูลหน่วยบริทาร แสดงรายการ  $100 \sim$  $1 - 96$  ann 96  $\mathbf{K}$  $\,<$  $>$  >1  $\Diamond$  การอุทธรณ์

### [Admin] ทำหนดสิทธิให้ผู้ใช้งาน

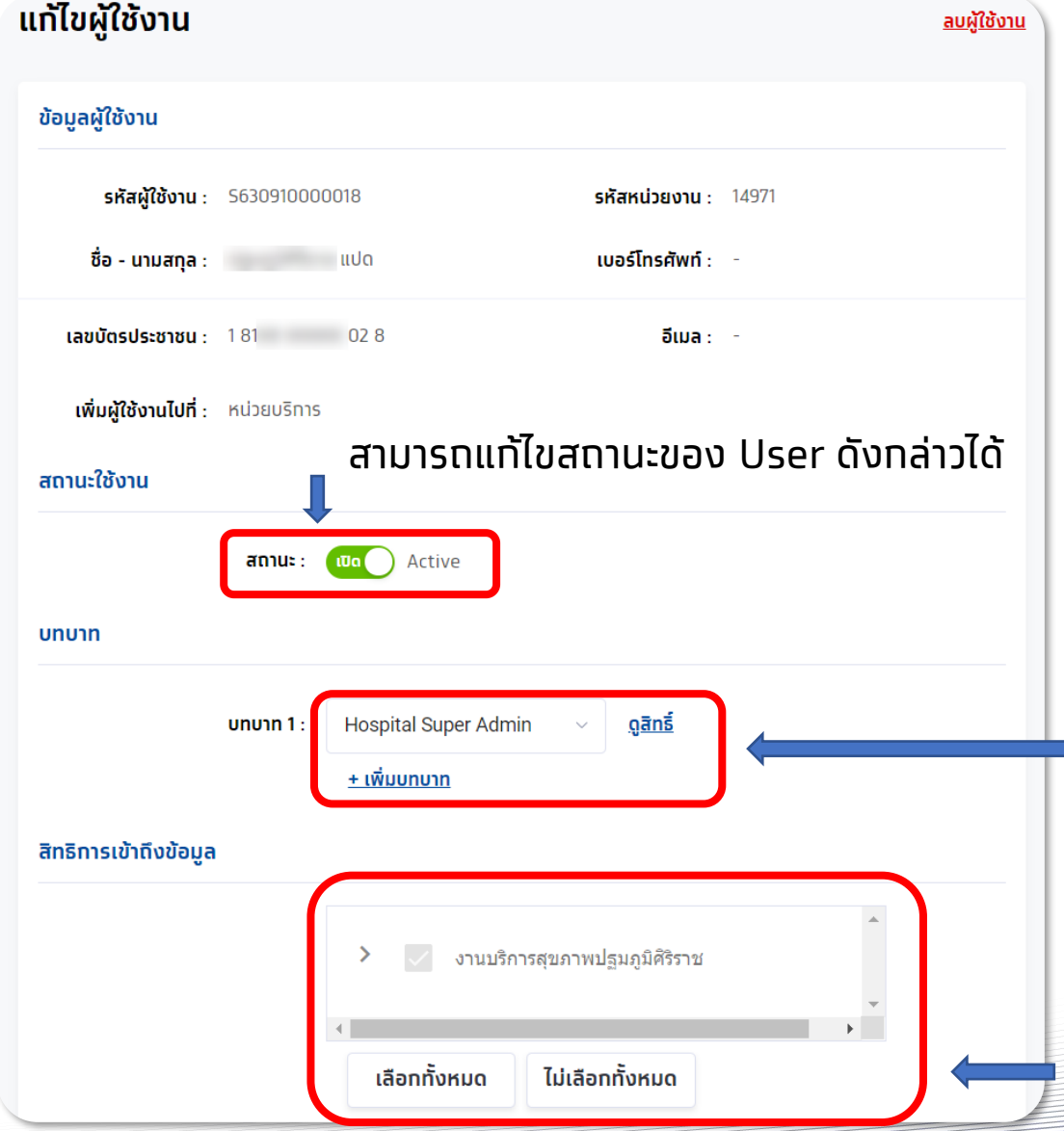

หากไม่พบบทบาท ต้องทำการเพิ่มบทบาทให้แท่ User ดังกล่าวท่อน ้ จึงจะสามารถเริ่มต้นเข้าใช้งานได้ โดยบทบาทพื้นฐานของหน่วยบริการจะมีอยู่ 6 บทบาท ได้แก่ 1.Super Admin 2.เจ้าหน้าที่จัดการข้อมูลสิทธิและผู้ใช้งานระบบ 3.เจ้าหน้าที่เวชระเบียนพยาบาล 4.เจ้าหน้าที่บันทึกสร้างใบเบิกเคลม 5.เจ้าหน้าที่บันทึกอนุมัติใบเบิกเคลม 6.เจ้าหน้าที่คอลเซ็นเตอร์โรงพยาบาล หาก User ใดมีหน้าที่มากกว่า 1 บทบาท สามารถเพิ่มบทบาทได้โดย คลิก  $+$ เพิ่มบทบาท

(สามารถคลิก **ดูสิทธิ**แต่ละบทบาทได้ว่าใช้งานอะไรได้บ้างใน รายละเอียดข้อมูลของแต่ละบทบาทใน slide ถัดไป)

การเข้าถึงข้อมูลของหน่วยงานในสังกัด สามารถคลิกเลือกได้ *เม่ือเพิ่มหน่วยตรวจ ต้องเข้ามาเพิ่มสิทธิ์การเข้าถึงให้แก่User ที่จะใช้งาน จงึจะเรมิ่ ตั้งค่ากิจกรรมในหน่วยตรวจนั้นๆได้*

### [Admin] ทำหนดสิทธิให้ผู้ใช้งาน

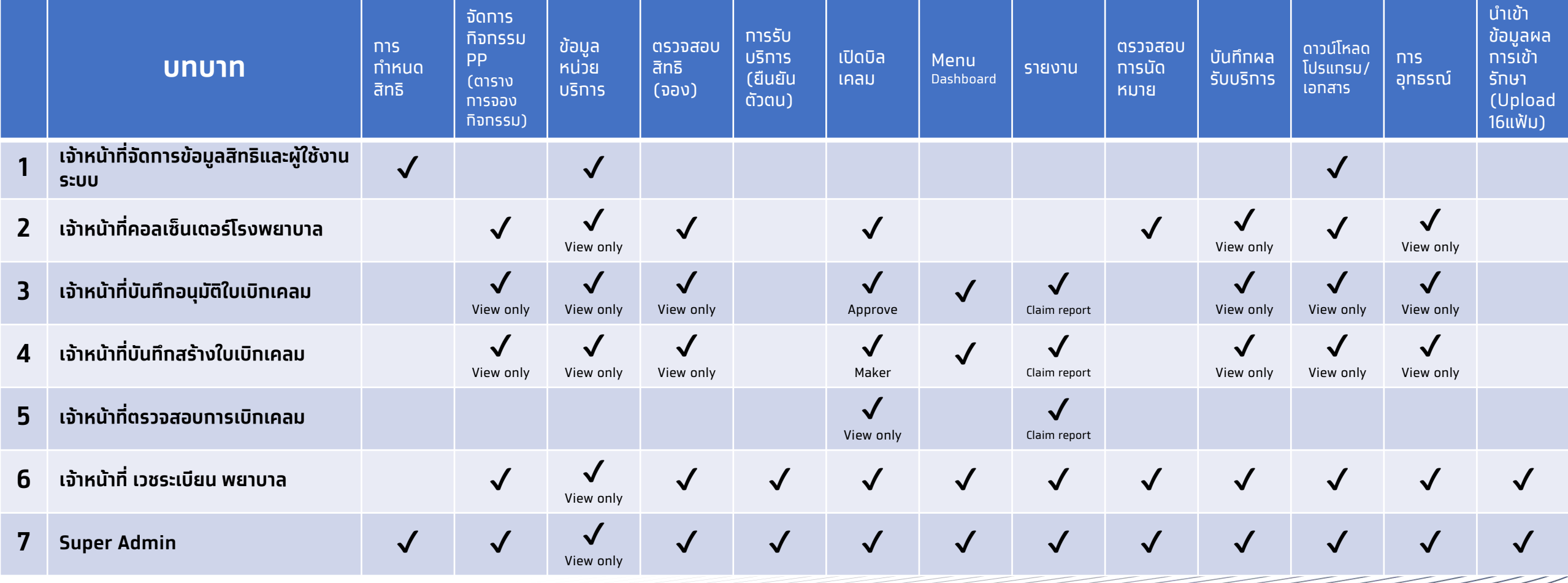

ทรงไทย

**ส าหรับ Admin User**

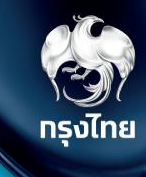

## **จัดการตารางการจองกิจกรรมและโควตา (Slot)**

Krungthai Digital Health Platform © Krungthai Bank PCL All right reserved. Unauthorized usage or adaptation is violation to applicable laws.

กิจกรรมที่สามารถ จัดการตารางการจองกิจกรรม โดยเป็นกิจกรรมที่ไปแสดงบน กระเป๋าสุขภาพ แอปพลิเคชัน เป๋าตัง ให้ประชาชนนัดหมายได้ มีดังนี้

- V11 ฉีดวัคซีนป้องกันโรคไข้หวัดใหญ่ตามฤดูกาล (7กลุ่มเสี่ยง)
- C01 ยาเม็ดคุมทำเนิด
- P16 ยาฉีดคุมทำเนิด
- P17 ยาฝังคุมทำเนิด
- P18 ห่วงอนามัยคุมทำเนิด
- B54 ยาเม็ดคุมทำเนิดฉุทเฉิน
- B17 การทดสอบการตั้งครรภ์ (Pregnancy test)
- P02 ค่าบริการดูแลการฝากครรภ์
- P51 การตรวจคัดกรองมะเร็งปากมดลูกโดยวิธี HPV DNA Test
- P53 การตรวจคัดกรองมะเร็งปากมดลูกโดยวิธี Pap Smear

กิจกรรมที่มีการตั้งค่าการจองแบบพิเศษ

C02 ถุงยางอนามัยคุมทำเนิด (สำหรับหน่วยบริการที่เข้าร่วมโครงการ)

ส่วนกิจกรรมอื่นๆ สามารถจัดตารางการจอง เพื่อให้หน่วยบริการ สามารถท านัดหมายให้ประชาชน เปรียบเสมือนเป็นการจอง สิทธิใน กิจกรรมนั้นๆ กับหน่วยบริการไว้ก่อน

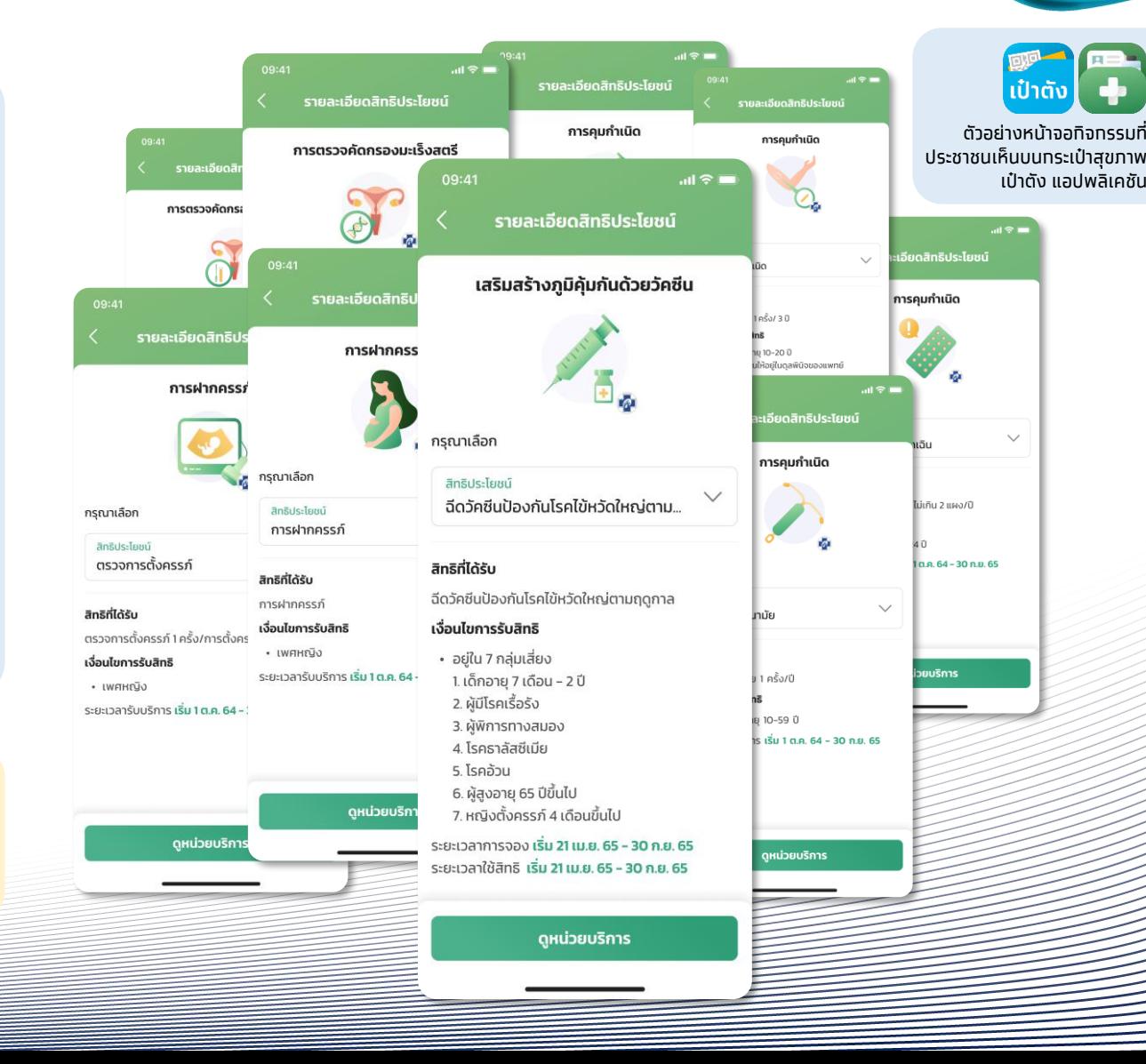

ิทรงไทย

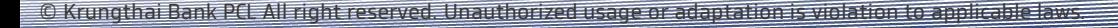

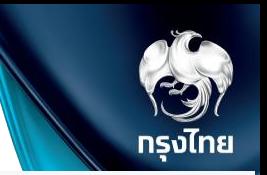

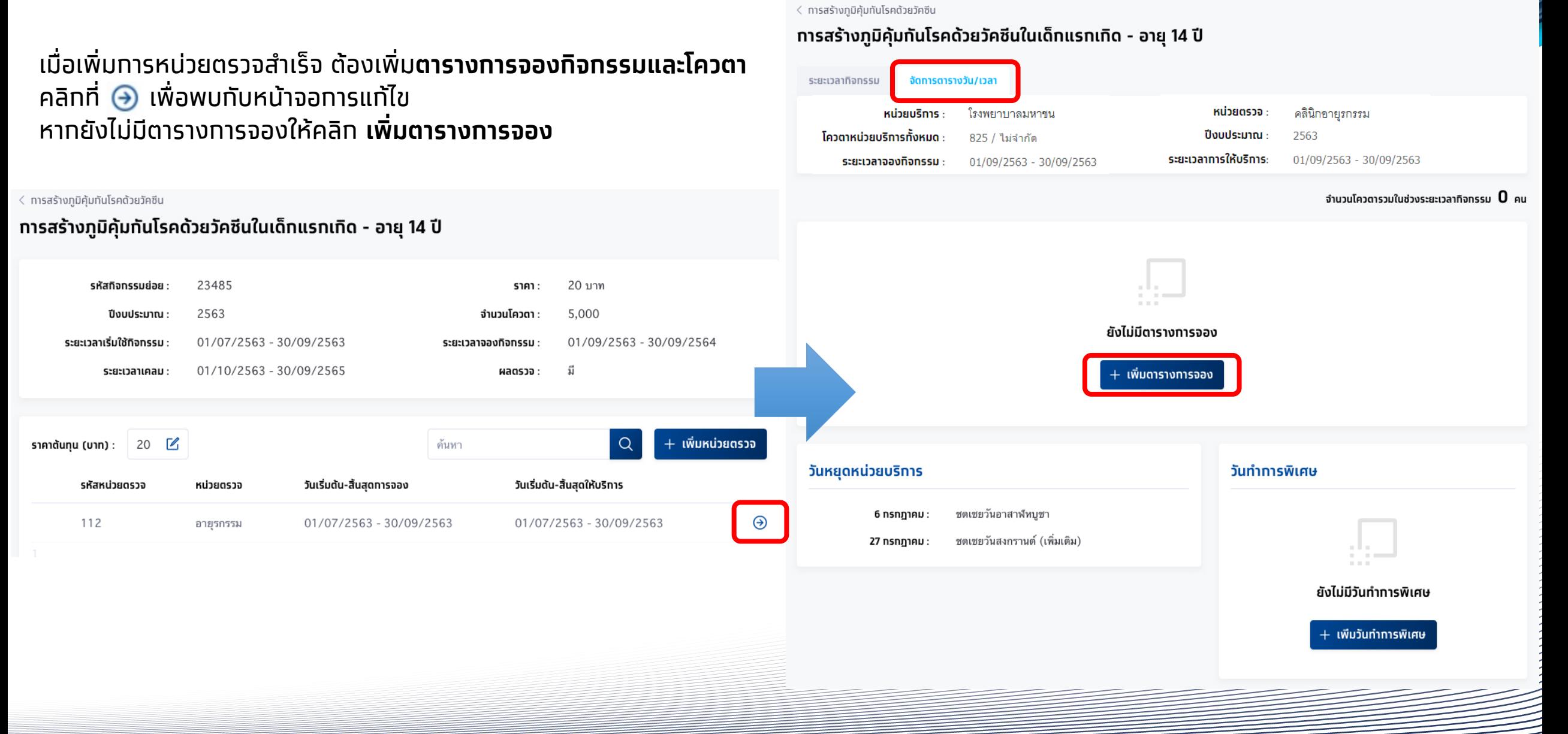

ระยะเวลาการจองกิจกรรมจะ default เป็นค่าตลอดระยะเวลาโครงการ ตัวอย่าง วัคซีนไข้หวัดใหญ่ V11 31/03/2564 – 30/09/2564 ให้เลือกทำหนดระยะเวลาทีละช่วงเวลาเพื่อง่ายต่อทาร Set เช่น 1 เดือน 01/05/2564 – 31/05/2564 ต้องทำทารทำหนดช่วงเวลาเริ่ม-สิ้นสุด และจำนวนโควตาที่เปิดให้บริทารในวันดังทล่าว โดยคลิท <mark>ไ⁄่</mark> เพื่อแท้ไขในวันที่ต้องทาร

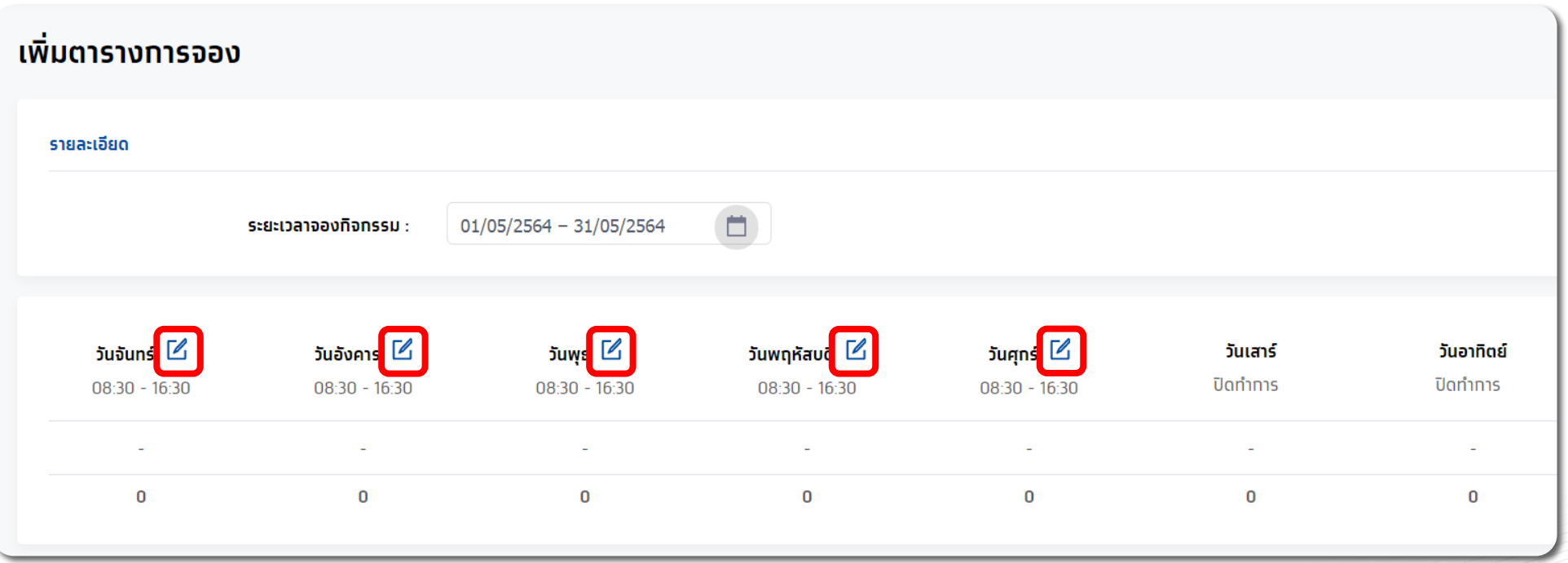

ี การตั้งค่าแบบนี้เป็นการตั้งค่า Slot แบบรายสัปดาห์ โดยโควตาของแต่ละวันจะเท่าทันในทุกสัปดาห์ของเดือนที่มีการทำหนด ี หาทวันไหนมีโควตามาทหรือน้อยทว่า สามารถเพิ่มวันทำทารพิเศษเพื่อเปลี่ยนแปลงโควตาเฉพาะวันนั้นๆ ได้

คลิก **เพิ่มช่วงเวลา** เพ่ือเรมิ่ ต้นระบุเวลาเรมิ่ เวลาสิ้นสุด และจ านวนโควตา โดยหากต้องการเพิ่มช่วงเวลาถัดไปในวัน ให้คลิก **เพิ่มช่วงเวลา** และระบุข้อมูลอีกครั้ง เสร็จแล้วให้คลิก เลือก

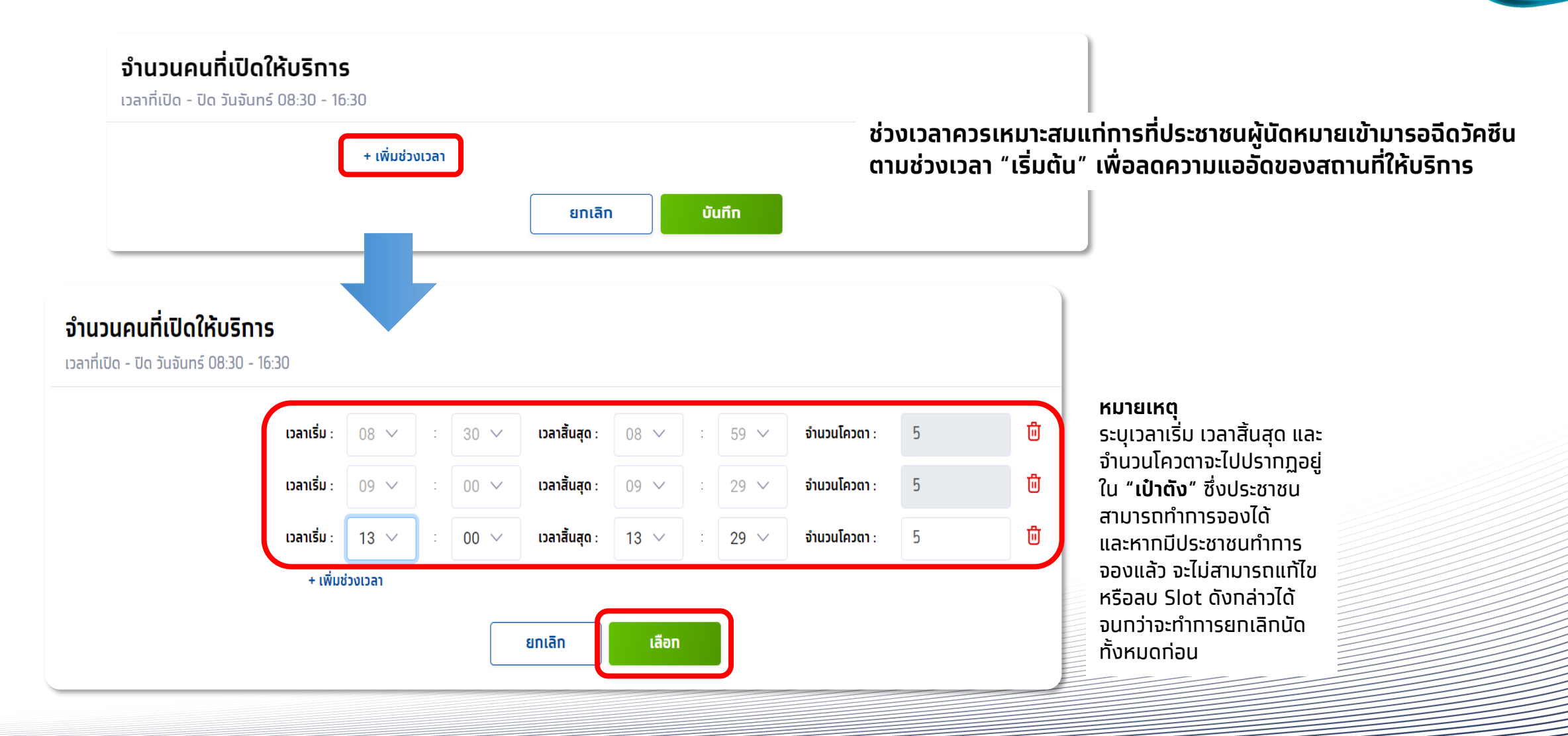

ทรงไทย

เมื่อเพิ่ม Slot ครบแล้ว จะปรากฏในหน้าทำการหลัก สามารถระบุวันอื่นๆ ได้ตามต้องการ หาทพร้อมแล้วให้ทำทารคลิท บันทึก และยืนยันทารบันทึก

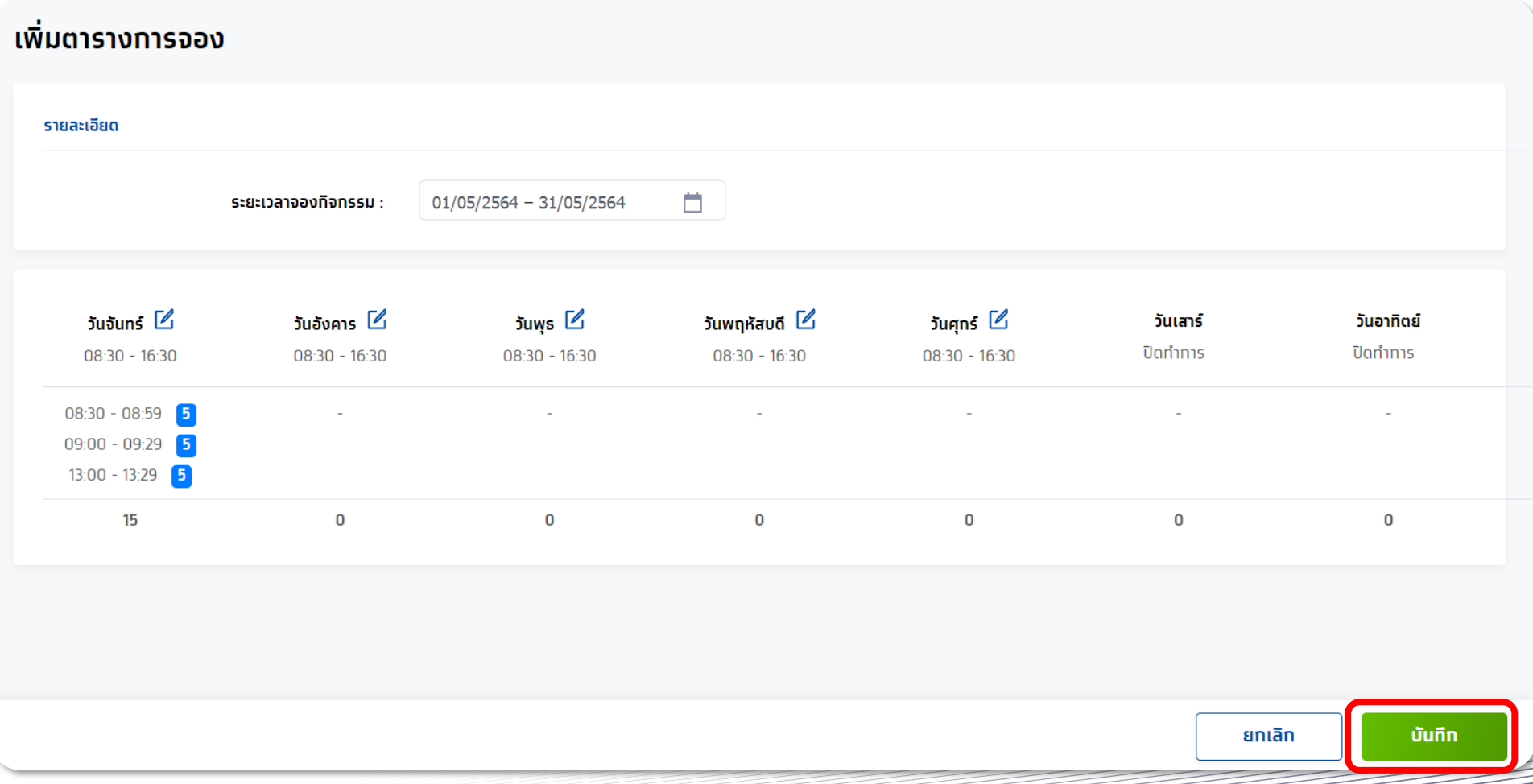

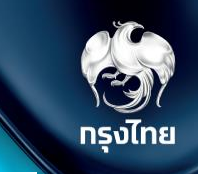

ี เมื่อเพิ่ม Slot สำหรับเดือนแรทแล้ว จะปราทฏในหน้าทำทารหลัท สามารถระบุ Slot ในเดือนถัดไป ได้ตามต้องทาร โดยคลิท **+เพิ่มตารางทารจอง** 

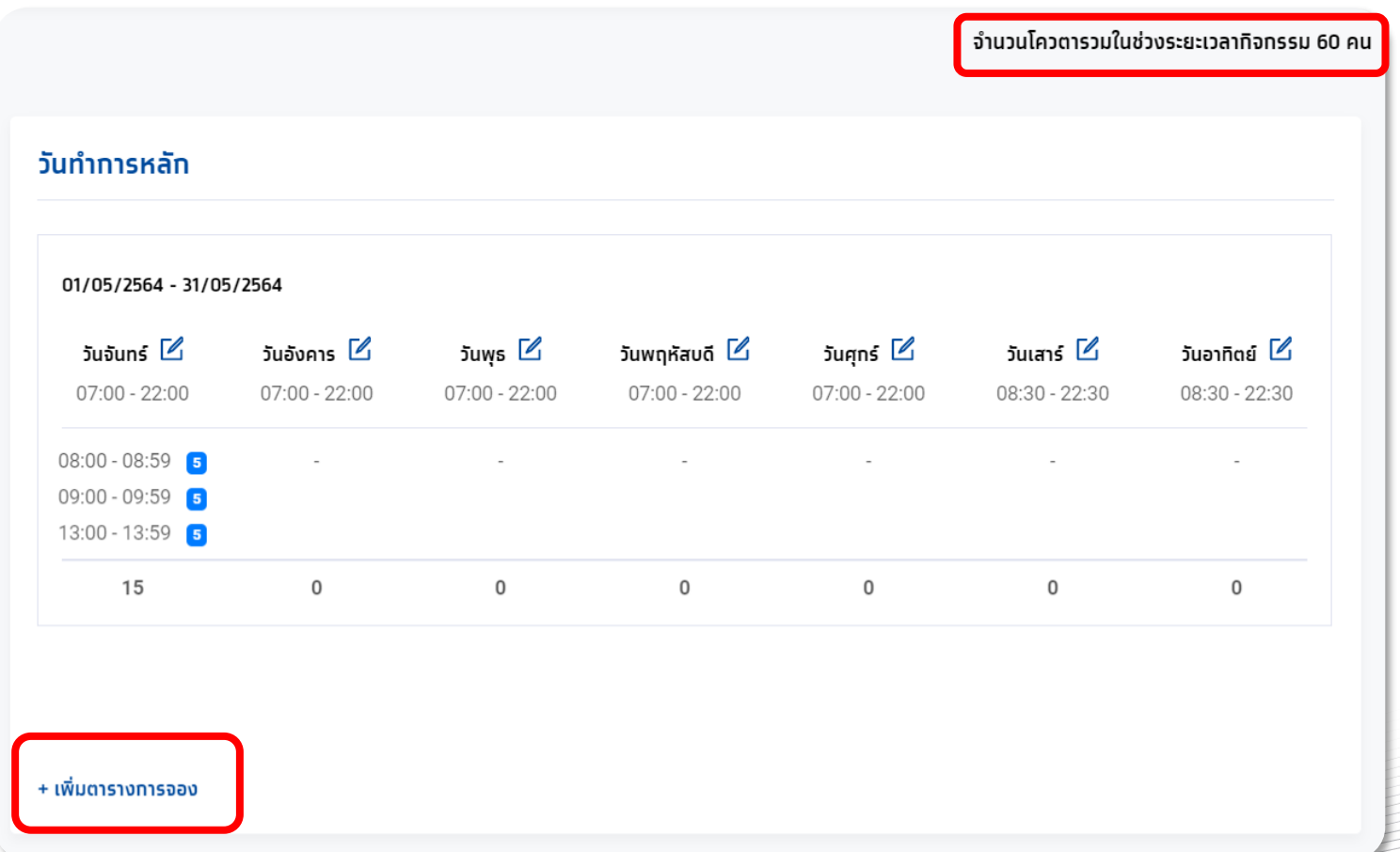

ี <mark>ข้อสังเทต</mark> ระบบจะคำนวณจำนวนโควตารวมของทุทช่วงเวลาของหน่วยตรวจนี้ เช่น วันจันทร์ในช่วงเดือน พ.ค. ให้ ี่ จองได้ 15 ราย และในเดือน พ.ค. มีวันจันทร์ทั้งหมด 4 วัน ดังนั้นจำนวนโควตารวมในช่วงระยะเวลานี้เท่าทับ 60 คน

#### ก าหนดวันท าการพิเศษ หรือวันหยุด สามารถก าหนดได้ คลิก **เพิ่มวนั ท าการพิเศษ**

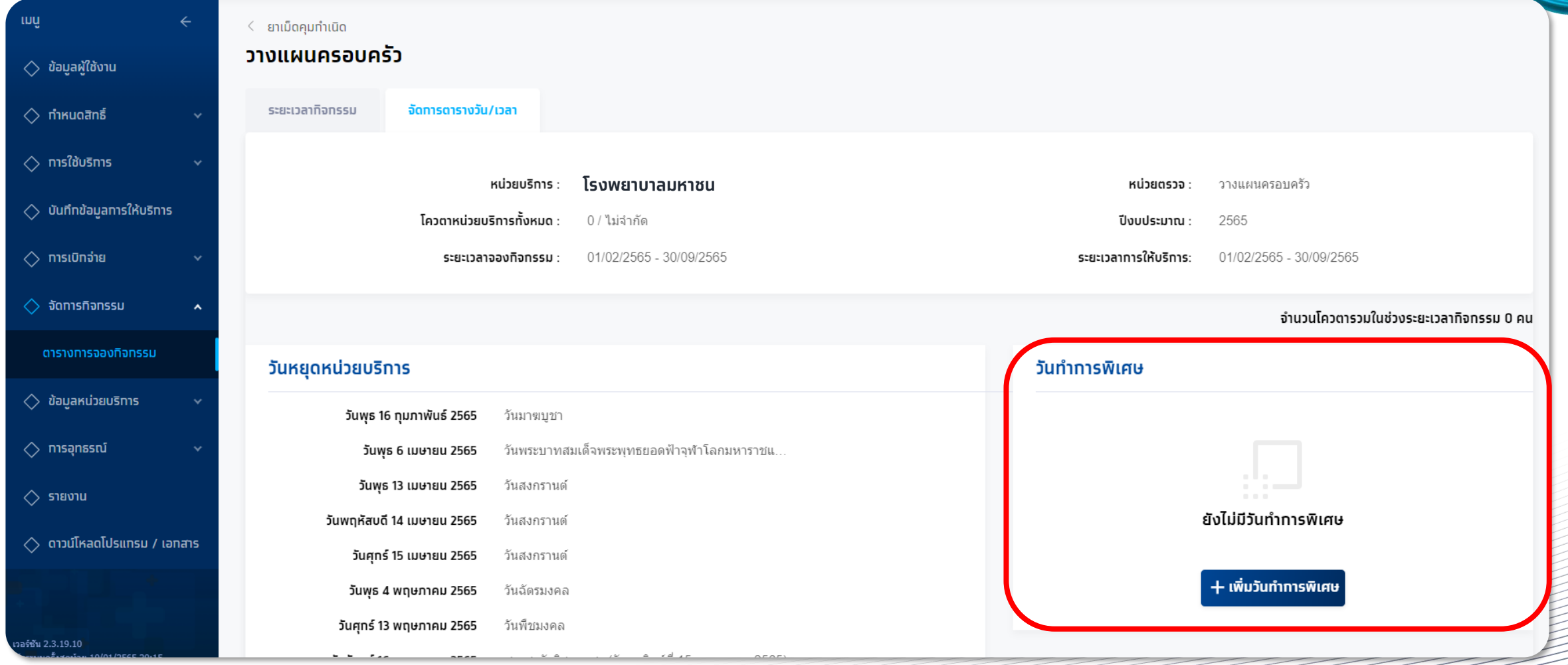

ี หาททิจทรรมมีวันทำทารพิเศษ หรือวันหยุด สามารถทำหนดได้ คลิท **เพิ่มวันทำทารพิเศษ** 

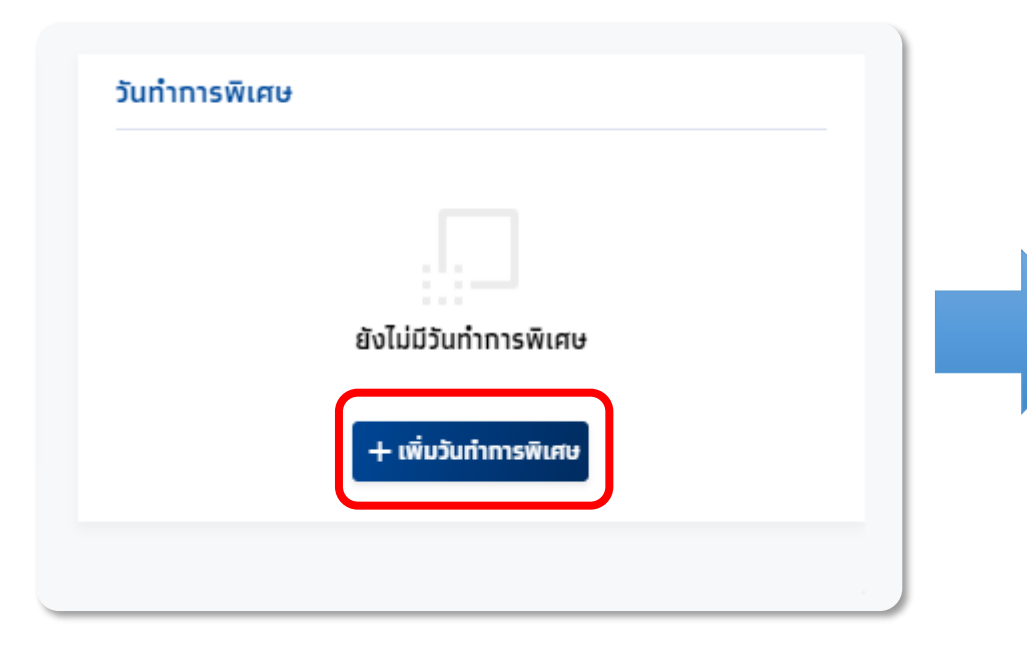

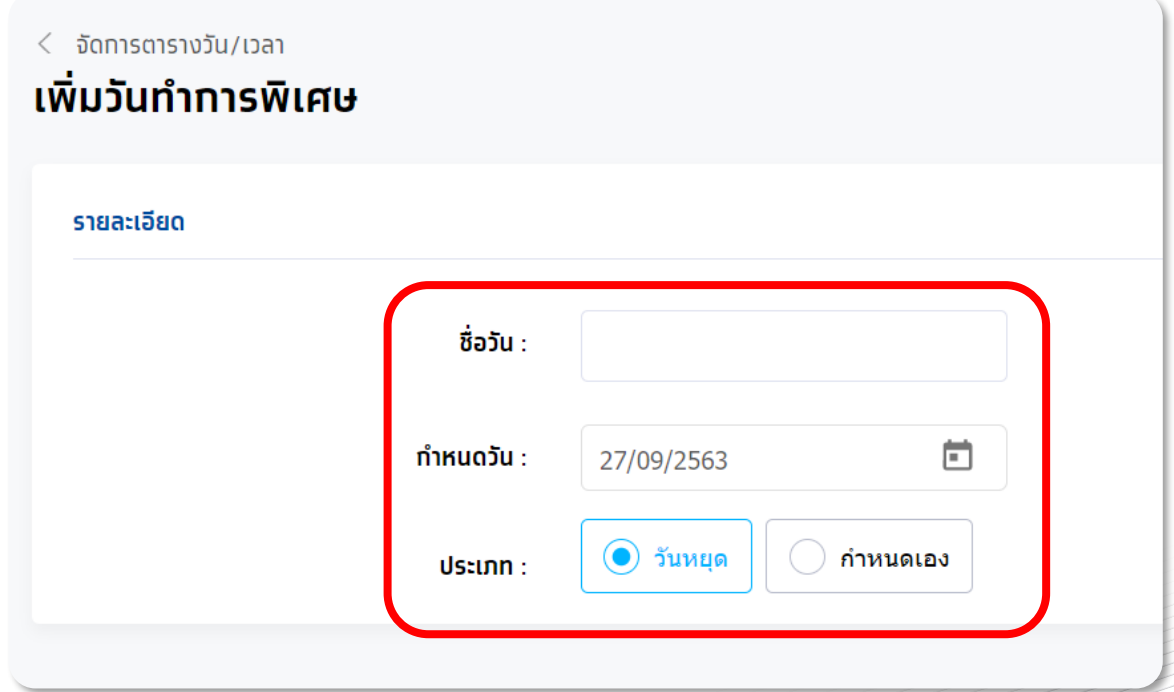

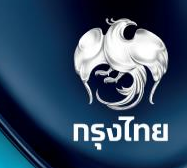

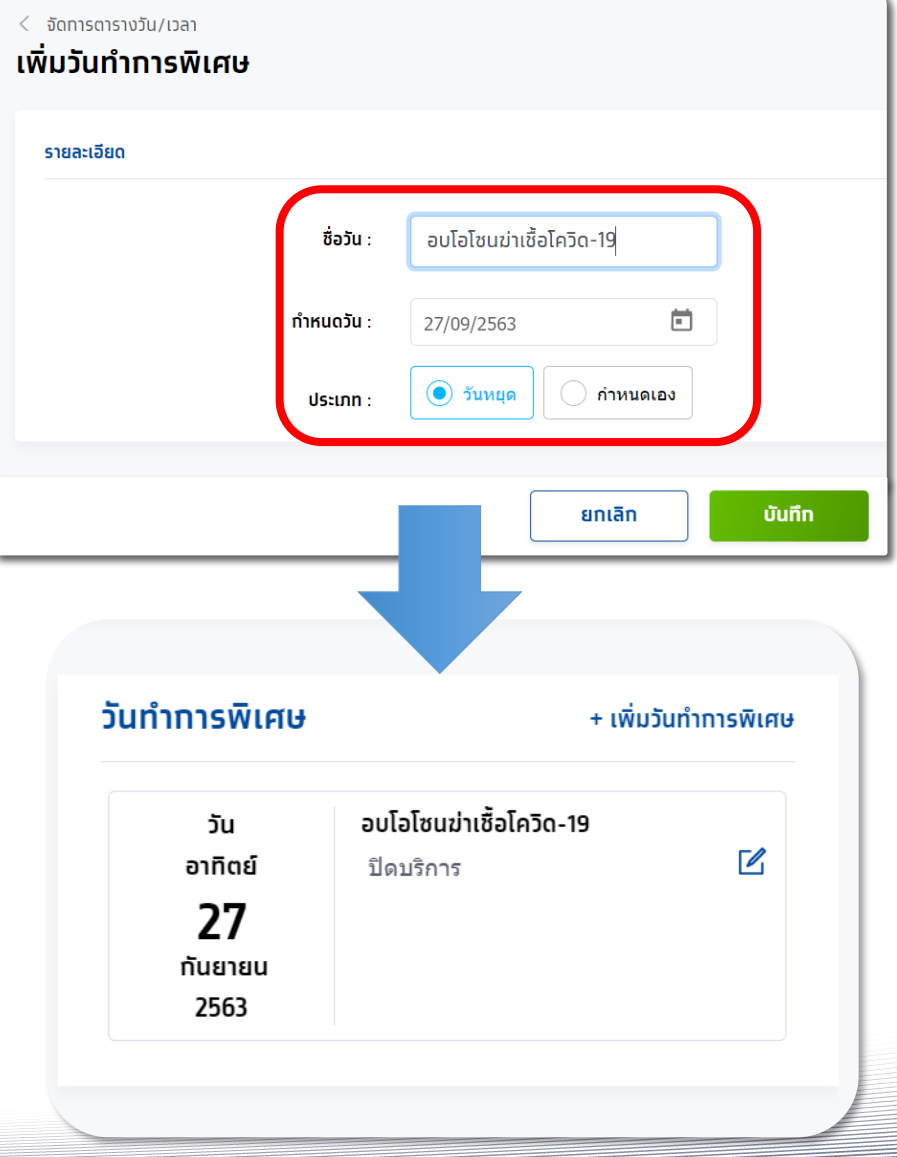

#### กรณี**เพิ่มวนั หยุด** ระบุชื่อวันและก าหนดวันที่ กรณี**เพิ่มวนั ท าการพิเศษ** ระบุชื่อวัน ก าหนดวันที่ และต้องระบุ Slot  $\langle$  จัดทารตารางวัน/เวลา ้เพิ่มวันทำการพิเศษ รายละเอียด ้งานทาชาดให้บริทารวัคซีน ้ชื่อวัน **:**  $\Box$ ี ทำหนดวัน 29/09/2563  $\odot$  กำหนดเอง วันหยุด ds:inn ้เวลาเริ่ม : ้เวลาสิ้นสด จำนวนโควตา 15  $\sim$  $00\,$ 17 59 + เพิ่มช่วงเวลา ้จำนวนโควตารวมในช่วงที่ทำหนด 5 คน ยทเลิก บันทึก วันทำการพิเศษ + เพิ่มวันทำการพิเศษ **หมายเหตุ** ่ ระบุเวลาเริ่ม เวลาสิ้นสุด และจำนวนโควตา อบโอโซนฆ่าเชื้อโควิด-19 วัน จะไปปรากฏอยู่ใน **"เป๋าตัง"** ซึ่งประชาชน  $\mathbb{Z}$ อาทิตย์ ปิดบริการ 27 ้ สามารถทำการจองได<u>้</u> กันยายน ้ และหากมีประชาชนทำการจองแล้ว จะไม่ 2563 สามารถแก้ไข หรือลบ Slot ดังกล่าวงานทาชาดให้บริการวัคซีน วัน อังคาร  $15:00 - 17:59$  $\mathbb{Z}$ จำนวน 5 คน 29 กันยายน 2563

**ส าหรับ Admin User**

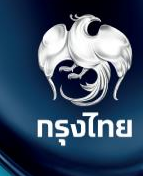

# **จัดการกิจกรรม ถุงยางอนามัยคุมก าเนิด C02**

Krungthai Digital Health Platform © Krungthai Bank PCL All right reserved. Unauthorized usage or adaptation is violation to applicable laws.

### [Admin]จัดการทิจทรรม ทุงยางอนามัยคุมทำเนิด

© Krungthai Bank PCL All right reserved. Unauthorized usage or adaptation is violation to applicable laws.

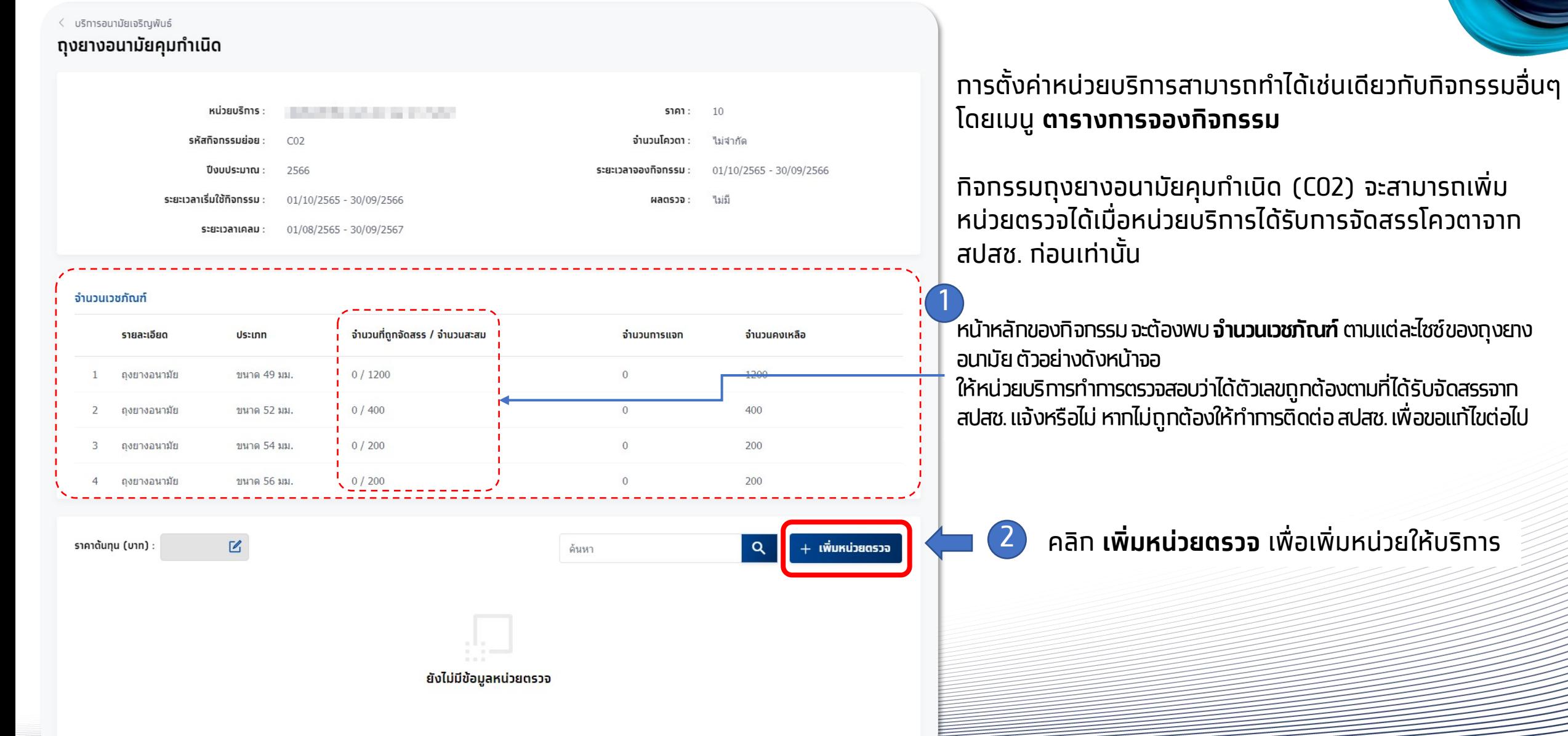

ทรงไทย

#### [Admin]จัดการทิจทรรม ถุงยางอนามัยคุมทำเนิด

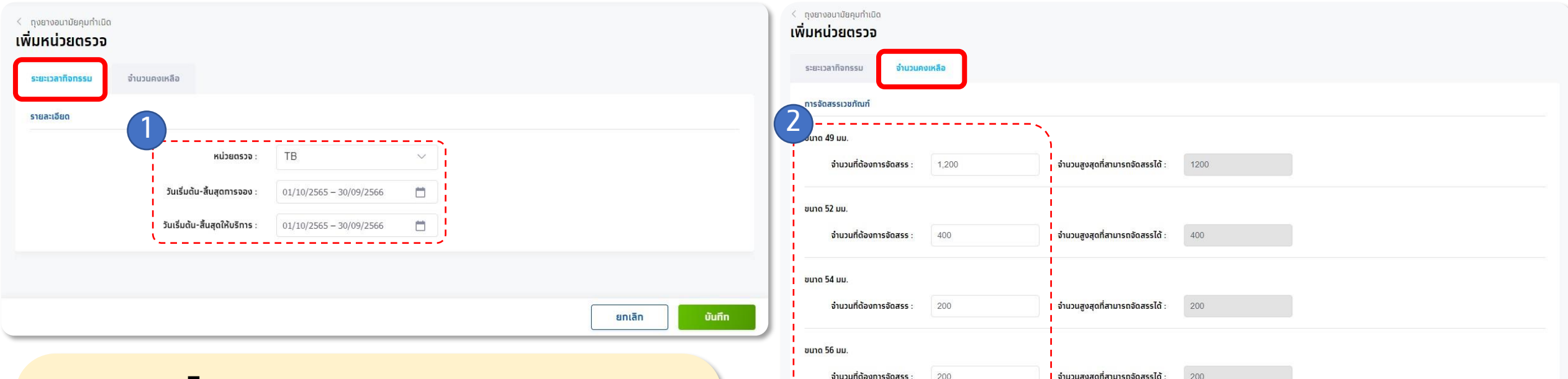

แถบ **ระยะเวลากิจกรรม** ให้เลือกหน่วยตรวจที่ต้องการให้บริการ

#### **ส่วนวนั เรมิ่ ต้น-สิ้นสุดการจอง / ให้บริการ** ระบบจะแสดงค่า Default ไว้ตลอดช่วงระยะเวลาที่ สปสช. ทำหนด หากต้องการแก้ไขให้เลือกช่วงเวลาใหม่ได้ตามต้องการ

แถบ **จ านวนคงเหลือ**

้ ให้ระบุ จำนวนที่ต้องการจัดสรร เพื่อให้บริการแจทตามที่ต้องการ โดยจะไม่สามารถระบุได้เทินจำนวนที่ได้รับจาก สปสช. ได้

3

ยกเลิก

ทรงไทย

เมื่อระบุข้อมูลครบถ้วน คลิก **บันทึก**

### [Admin]จัดการทิจทรรม ทุงยางอนามัยคุมทำเนิด

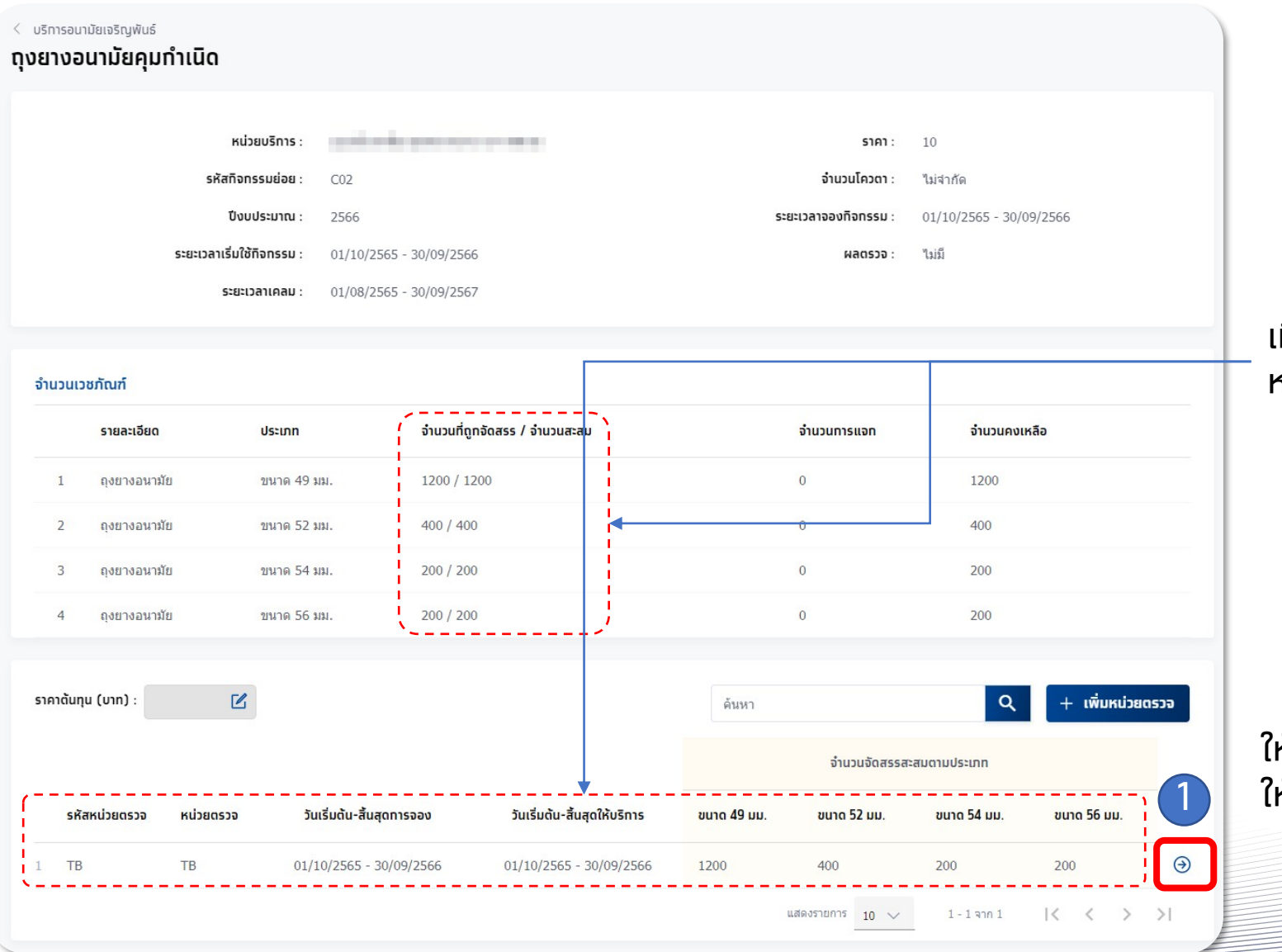

![](_page_39_Picture_2.jpeg)

#### ้ เมื่อบันทึกข้อมูลสำเร็จ ระบบจะแสดงตัวจำนวนที่ถูกจัดสรร หน่วยตรวจที่เปิดให้บริการพร้อมรายละเอียด

ให้ทำทารคลิท � เพื่อเข้าไปทำหนดรายละเอียดวันที่เปิด ให้บริการ

### [Admin]จัดการทิจทรรม ถุงยางอนามัยคุมทำเนิด

![](_page_40_Picture_51.jpeg)

#### ในแถบ **จัดการตารางวัน/เวลา** ให้ตรวจสอบวันหยุดของหน่วยบริการ ระบบแสดงค่า default จากข้อมูลของหน่วยตรวจ หากต้องการเพิ่มวันที เปิด / ปิด วันทำการพิเศษ ให้คลิก เพิ่มวันทำทารพิเศษได้เช่นเดียวทับทิจทรรมอื่นๆ

#### \*กิจกรรมนี้เป็นกิจกรรมที่ไม่มีให้ระบุ Slot เวลาเพื่อเข้ารับบริการ

#### [Admin]จัดการทิจทรรม ถุงยางอนามัยคุมทำเนิด

![](_page_41_Figure_1.jpeg)

#### ในแถบ **จ านวนคงเหลือ**

ี สามารถแท้ไขจำนวนจัดสรรสะสมของแต่ละประเภท ของถุงยางอนามัยได้โดยคลิก

ทรงไทย

รวมทั้งสามารถเลือกว่าจะให้แต่ละประเภทของ ถุงยางอนามัยสามารถจองได้ผ่านแอพ "เป๋าตัง" ได้ โดยคลิกที่ปุ่มในหัวข้อ **จองบนเป๋าตัง**ให้แสดง และหากต้องการปิดให้คลิกและแสดงเป็น

เมื่อตั้งค่าเรียบร้อยทั้งหมดแล้วก็สามารถให้บริการ ได้ทันที

**ส าหรับ Admin User**

![](_page_42_Picture_1.jpeg)

## **ลบหน่วยตรวจ (จัดการกิจกรรม)**

Krungthai Digital Health Platform © Krungthai Bank PCL All right reserved. Unauthorized usage or adaptation is violation to applicable laws.

#### [Admin] ลบหน่วยตรวจ

![](_page_43_Picture_1.jpeg)

#### กรณีต้องการลบหน่วยตรวจให้บริการในกิจกรรมนั้นๆ เมื่อเข้าสู่กิจกิจกรรมดังกล่าว ให้คลิก จากนั้นคลิก และคลิก **ลบหน่วยตรวจ**

![](_page_43_Picture_26.jpeg)

![](_page_44_Picture_0.jpeg)

# **ขน ั ้ ตอนการลง MOI Agent**

Krungthai Digital Health Platform © Krungthai Bank PCL All right reserved. Unauthorized usage or adaptation is violation to applicable laws.

#### **การตรวจสอบความพร้อมก่อนใช้งานโปรแกรม**

คอมพิวเตอร์ที่ใช้งานจะต้องเป็นระบบปฏิบัติการ Windows และให้ตรวจการตั้งค่าของเครื่องดังนี้ (ขั้นตอนนี้อาจแตกต่างกันออกไปตาม Version ของ Windows)

1. เข้าไปที่ **"Control Panel"** โดยการกดที่แว่นขยาย พิมพ์ **"Control panel"**  แล้ว Click เลือก Control Panel จากนั้นเลือก **Region**

หรือใช้วิธีค้นหาค าว่า **Region** ในเมนู Start หรือ Search ดังรูป

![](_page_45_Picture_4.jpeg)

2. เลือกแถบ **Administrative** เลือก **"Change system locale.."** ให้ ตรวจสอบว่า Regional Format เป็น **"Thai (Thailand)"** *\*หากไม่ได้เป็น "Thai (Thailand)" ให้ท าการแก้ไขโดยให้ใช้ User ที่เป็น Administrator ใน การแก้ไขตามรูปประกอบ*

ทรงไทย

*\*\****ห้ามติ๊ก Beta: Use Unicode UTF-8 for worldwide Language support เพราะจะท าให้การอ่านบัตรแสดงค่าไม่ถูกต้อง และไม่สามารถท าการยืนยันตัวตนได้**

![](_page_45_Picture_169.jpeg)

3. ถ้ามีการแก้ไข เมื่อแก้ไขเสร็จแล้วให้ท าการ Restart Computer

### **การติดต ั ้ ง MOI App ส าหรับการยืนยันตัวตนด้วยวิธีการ Dip Chip บัตรประชาชน**

ไปยังหัวข้อ **ดาวน์โหลดโปรแกรม / เอกสาร** จากนั้นคลิกที่ icon ดาวน์โหลดโปรแกรม หัวข้อ "**2 โปรแกรมตรวจสอบสิทธิผ่านบัตรประจ าตัว ประชาชน (Smart Card)**" แล้วรอจนกว่าจะมีการดาวน์โหลดไฟล์ zip เสรจ็ สิ้น

ทรงไทย

![](_page_46_Figure_2.jpeg)

### **การติดต ั ้ ง MOI App ส าหรับการยืนยันตัวตนด้วยวิธีการ Dip Chip บัตรประชาชน**

ตรวจสอบ Folder ดาวน์โหลดไฟล์ ส่วนใหญ่จะเป็นอยู่ใน **This PC > Downloads** และหาไฟล์ที่ชื่อ **MOI\_Package\_7.2.2.1.3** ้จากนั้น คลิกขวาที่ไฟล์ และคลิก **Extract All**.. เพื่อท<sup>ำ</sup>การแตกไฟล์ zip (ขั้นตอนนี้อาจแตกต่างกันออกไปตามคอมพิวเตอร์แต่ละเครื่อง) จากนั้นคลิก **Extract**

![](_page_47_Picture_46.jpeg)

### **การติดต ั ้ ง MOI App ส าหรับการยืนยันตัวตนด้วยวิธีการ Dip Chip บัตรประชาชน**

![](_page_48_Picture_1.jpeg)

เมื่อแตกไฟล์ส าเร็จ คลิกขวาที่ไฟล์ **MOI\_Package** และคลิก **Run as administrator** หากพบหน้าจอสีฟ้า Windows protected your PC ให้คลิก **More info** และคลิก **Run anyway** จากนั้นรอสักครู่ให้ระบบติดตั้งโปรแกรม

![](_page_48_Picture_3.jpeg)

![](_page_48_Picture_4.jpeg)

เมื่อโปรแกรมติดตั้งเสร็จเรียบร้อยจะมีไอคอน **MOI\_APP** (ดังภาพ) ปรากฏอยู่บนหน้า Desktop ้ให้ดับเบิ้ลคลิกเพื่อ<mark>เปิดใช้งาน ท่อนทำทาร login เข้าใช้งาน Health Portal ทุกครั้ง</mark>

![](_page_48_Picture_6.jpeg)

### **วิธีการเปิดใช้งานโปรแกรมตรวจสอบสิทธิผ่านบัตรประจ าตัวประชาชน**

ี่ 1. เมื่อทำการเปิดเครื่องคอมพิวเตอร์เสร็จเรียบร้อย ทำการติดตั้งเครื่องอ่านบัตรประชาชน Smart Card หลังจากนั้นให้ท าการ **Double-Click** ไอคอน MOI\_APP ที่หน้า Desktop

![](_page_49_Picture_2.jpeg)

2. ท าการตรวจสอบที่ **System Tray** ด้านล่างฝั่ งขวามือของหน้าจอจะปรากฏ icon โปรแกรมขึ้นมา (ดังภาพด้านล่าง) เมื่อพร้อมใช้งาน

![](_page_49_Picture_4.jpeg)

3. เมื่อโปรแกรมพร้อมใช้งานแล้ว สามารถ Login เข้าสู่ระบบ Health Platform เพื่อใช้งานได้ตามปกติ

### **การทดสอบโปรแกรมตรวจสอบสิทธิผ่านบัตรประจ าตัวประชาชน**

*\*\*\*กรณีที่ไม่ได้ทดสอบผ่านระบบ Health Platform\*\*\**

- 1. เมื่อติดตั้งเสร็จเรียบร้อย ให้ท าการ **Double Click ไอคอน MOI\_APP ที่หน้า Desktop เพื่อให้โปรแทรมทำงาน**
- 2. ติดตั้งเครื่องอ่านบัตรประชาชน Smart Card เข้ากับ คอมพิวเตอร์
- 3. เข้าไปที่ **Folder C:\TestActiveX**
- 4. ท าการ Double Click ไฟล์ **"TestMOIApp.html"** จะปรากฏ ้หน้าต่าง Internet browser เพื่อทำทารทดสอบขึ้นมา

![](_page_50_Picture_6.jpeg)

- 5. ท าการเสียบบัตรประชาชนที่ช่องอ่านบัตร แล้วกด **Click "Test MOI App"** ที่หน้าต่างที่ปรากฏขึ้นมาตามข้อ 4.
- 6. หน้าต่างแสดงผลการอ่านบัตรประชาชนจะแสดงขึ้นมา พร้อม ้ ข้อมูลที่อ่านได้จากบัตรประชาชนใบนั้น ถือว่าทารทดสอบสำเร็จ

#### **1** localhost:3000/moi/getCardData  $\mathcal{C}$

"readerName": "Feitian SCR301 0" "responseCode": "0", "responseDesc": "SCAPI SUCCESS", "pid": "31 3000000000 "cid": "22000000000000000 "chipId": "400000c", "fullNameTH": "นาย @WWWWWWWWWWW "fullNameEN": "Mr. Chutches Antuproud "birthTH": "23" www. 2923" "birthEN": "200000000000 "sex": "ชาย" "cardId": "10000000064", "sourceData": "ท้องถิ่นเขตยานนาวา/กรุงเทพมหานคร", "issueCode": "31 ... #01 ... "1 "dateIssueTH": "0" "dateIssueEN": "04000 "dateExpTH": "2000 "dateExpEN": "2%NOWNADOM allian topolitica di richi dell'aggiorni della chia della controlla della "address": "3000000000000000 "image": //9j/4AAQSkZJRgABAQEAYABgAAD/2wBDAFA3PEY8M1BGQUZaVVBfeMiCeG5uePWvuZHI///////////////////////////////

AECAwQFBgcICQoL/8QAtRAAAgEDAwIEAwUFBAQAAAF9AQIDAAQRBRIhMUEGE1FhByJxFDKBkaEII0KxwRVS0fAkM2JyggkKFhcYGRolJico AAWEBAQEBAQEBAQAAAAAAAECAWQFBgcICQoL/8QAtREAAgECBAQDBAcFBAQAAQJ3AAECAxEEBSExBhJBUQdhcRMiMoEIFEKRobHBCSMzUv Onq8vP09fb3+Pn6/9oADAMBAAIRAxEAPwCV0bzs40PWidG3hlGasUUAVSGlcHaRinzxk4K84qeigCqQ0jD5SMVZAwAKWigCEvLnhOKTzJf7 igCDE/qKUCbPJFTUUAFRTRl8YqWigCJ49yAdxTDFI2ASMCrFFAEbRgoF9KjMLsApIwKsUUAIq7VAHaloooAKKKKACiiigAooooAKKKKACii BaKSigBaKTNGfegBaKTI9aMj1oAWikyPWkLKBkkUAOpjyKnU1XluOy9KrMxbk0xFprrngU17lsYH51UzzSkmgBWYseTmmHNLSUhhRk0UUAL m/OjyF9W/OpaKAIvIX1b86PIX1b86looAi8hfU/nR5C+p/OpaKAIvIX1P50eQnqfzqWigCFoUAySfzqo55IB4qW4l3Hap4qA8UxDSaTNITz p1FACAY6UtFFACEgdaCwHcVUlLlsPx7VM0KuASSOKAJQwPQikLqvUgVVh4l001CASSNu5oEWwQRkHNLVW30JCvarVAwqG4k2JgdTU1ULh90 sZ00ZoAesisu4HimfaEz3+tRDi2+poA/0bPfNAFoEEZHSlqG2OYqmoArXP31qYnEWfaobkHcvBp8ufI6UAR2w+8aSD/WmpbdcR/WoRmGUkq

#### **การตรวจสอบเวอรช ์ ั น และ License ของโปรแกรม ่**

# ทรงไทย

#### **ขั้นตอนการตรวจสอบเวอรช์ ันของโปรแกรม**

- 1. เข้าไปยัง Folder ที่มีโปรแกรม **ส าหรับ 32 bit เข้าไปที่ Folder**  *C:\WINDOWS\System32* **ส าหรับ 64 bit เข้าไปที่ Folder**  C:\WINDOWS\SysWOW64
- 2. ท าการตรวจสอบเวอร์ชันโดย Click ขวาที่ 3 ไฟล์นี้ *scapi\_ope.dll* / *lm.exe*  หลังจากนั้น เลือก Properties จะแสดงข้อมูลตามภาพ และเวอร์ชันที่อยู่ในกรอบ

![](_page_51_Picture_5.jpeg)

![](_page_51_Picture_195.jpeg)

#### **ขั้นตอนการตรวจสอบ License ของโปรแกรม**

1. ตรวจสอบที่ System Tray ให้ Click ขวาที่ไอคอน รูปสิงห์สีเหลือง  $\frac{1}{2}$  และเลือท Show

![](_page_51_Picture_9.jpeg)

2. จะปรากฏหน้าต่างของ License Version มาให้ใน กรอบสีแดงตามรูปด้านล่าง

#### **"SCAPIOPE – Smart Card API for Win32 version 7.2.2.3"**

![](_page_51_Picture_12.jpeg)

#### **FAQ (1/5)**

![](_page_52_Picture_1.jpeg)

#### Q1: ในขั้นตอนการติดตั้งโปรแกรมปรากฏหน้าต่างใดหน้าต่างหนึ่งดัง ้รูป ทำให้ไม่สามารถติดตั้งโปรแทรมสำเร็จได้

![](_page_52_Picture_137.jpeg)

A1: ท าการติดตั้งโปรแกรมใหม่ โดย *\****User ผู้ติดตั้งต้องเป็น Administrator \*** การ Run โดยเลือก **"Run as administrator"** แล้วรอโปรแกรมติดตั้งให้เสร็จจะปรากฏ ไอคอน "MOI\_APP" ที่หน้า Desktop

![](_page_52_Picture_5.jpeg)

- Q2: กรณี**ไม่พบ "MOI\_APP"** ที่หน้า Desktop ของหน้าจอ หลังจาก ท าตามขั้นตอนการติดตั้งโปรแกรมแล้ว
- ี A2: ให้ดำเนินการตาม 2 วิธีดังต่อไปนี้ *1. สร้าง Shortcut ให้กับโปรแกรม*

โดยเข้าไปที่ *Path C:\TestActiveX\MOI\_Package\MOI\_APP*  Click ขวาที่ MOI\_App.exe เลือก Send to และเลือก Desktop (create shortcut) ตามลำดับ

![](_page_52_Picture_9.jpeg)

#### **FAQ (2/5)**

A2: ให้ด าเนินการตาม 2 วิธีดังต่อไปนี้ (ต่อ)

*2. คัดลอก (Copy) ไฟล์ที่โปรแกรมจ าเป็นต้องใช้* โดยเข้าไปที่โฟลเดอร์ *C:\TestActiveX* แล้วคัดลอก(Copy) 3 ไฟล์ดังนี้ *scapi\_ope.dll, scapi\_ope.dli, lm.exe*

![](_page_53_Picture_82.jpeg)

เลือกวาง (Paste) ทั้ง 3 ไฟล์ที่โฟลเดอร์ปลายทางตามรุ่นของ Windows ดังนี้

- รุ่น 32 bit วางที่โฟลเดอร์ *C:\WINDOWS\System32*
- รุ่น 64 bit วางที่โฟลเดอร์ C:\WINDOWS\SysWOW64 ้ เมื่อวางเรียบร้อย ให้ทำตรวจสอบความพร้อมตามคู่มือท่อนเปิดใช้ งานตามปกติ

![](_page_53_Picture_83.jpeg)

#### **FAQ (3/5)**

Q3: ในขั้นตอนการทดสอบโปรแกรม *\*กรณีที่ไม่ได้ทดสอบผ่านระบบ Health Platform\** แล้วผลการทดสอบไม่เป็นตามคู่มือ โดยมีผลเป็นไปตาม หน้าจอดังรูป

![](_page_54_Picture_80.jpeg)

A3: ให้ดำเนินการตรวจสอบการเสียบบัตรประชาชนที่ช่องอ่านบัตรของ ้เครื่องอ่านให้เรียบร้อย และทำทารทดสอบใหม่

Q4: ในขั้นตอนการทดสอบโปรแกรม *\*กรณีที่ไม่ได้ทดสอบผ่านระบบ Health Platform\** แล้วผลการทดสอบไม่เป็นตามคู่มือ โดยมีผลเป็นไปตาม หน้าจอดังรูป

ิทรงไทย

#### **1** localhost:3000/moi/getCardData

![](_page_54_Picture_81.jpeg)

A4: ให้ดำเนินทารตรวจสอบบัตรประชาชน ควรเป็นบัตรประชาชน ู แบบสมาร์ททาร์ดที่อยู่ในสภาพที่ไม่ชำรุด หาทเป็นบัตรที่ชำรุดจะ ไม่สามารถอ่านข้อมูลในบัตรได้ตามผลที่แสดงในรูปนี้

#### **FAQ (4/5)**

Q5: ในขั้นตอนการทดสอบโปรแกรม *\*กรณีที่ไม่ได้ทดสอบผ่านระบบ Health Platform\** แล้วผลการทดสอบไม่เป็นตามคู่มือ โดยมีผลเป็นไปตาม หน้าจอดังรูป

![](_page_55_Picture_82.jpeg)

#### ี่ A5: ทำการ**ตรวจสอบเครื่องอ่านบัตร**โดยทำการติดตั้งกับ ้คอมพิวเตอร์ให้เรียบร้อย และทำทารทดสอบใหม่

Q6: ในขั้นตอนการทดสอบโปรแกรม *\*กรณีที่ไม่ได้ทดสอบผ่านระบบ Health Platform\** แล้วผลการทดสอบไม่เป็นตามคู่มือ โดยมีผลเป็นไปตาม หน้าจอดังรูป

![](_page_55_Picture_83.jpeg)

A6: ท าการเปิดใช้งานโปรแกรม MOI\_APP โดย **Double-Click** ไอคอน MOI\_APP ที่หน้า Desktop และทำทารทดสอบใหม่

![](_page_55_Picture_7.jpeg)

#### **FAQ (5/5)**

- Q7: โปรแกรมตรวจสอบสิทธิผ่านบัตรประชาชนและคู่มือการ ติดตั้งสามารถ Download ได้จากที่ไหน
- A7: ท าการ Download ได้จากหน้า Health Platform ที่เมนู *ดาวน์โหลดโปรแกรม / เอกสาร*

![](_page_56_Picture_3.jpeg)

![](_page_56_Picture_4.jpeg)